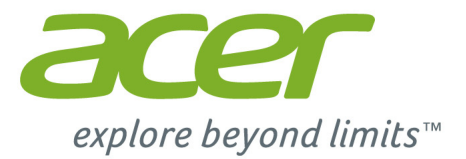

# Aspire E14

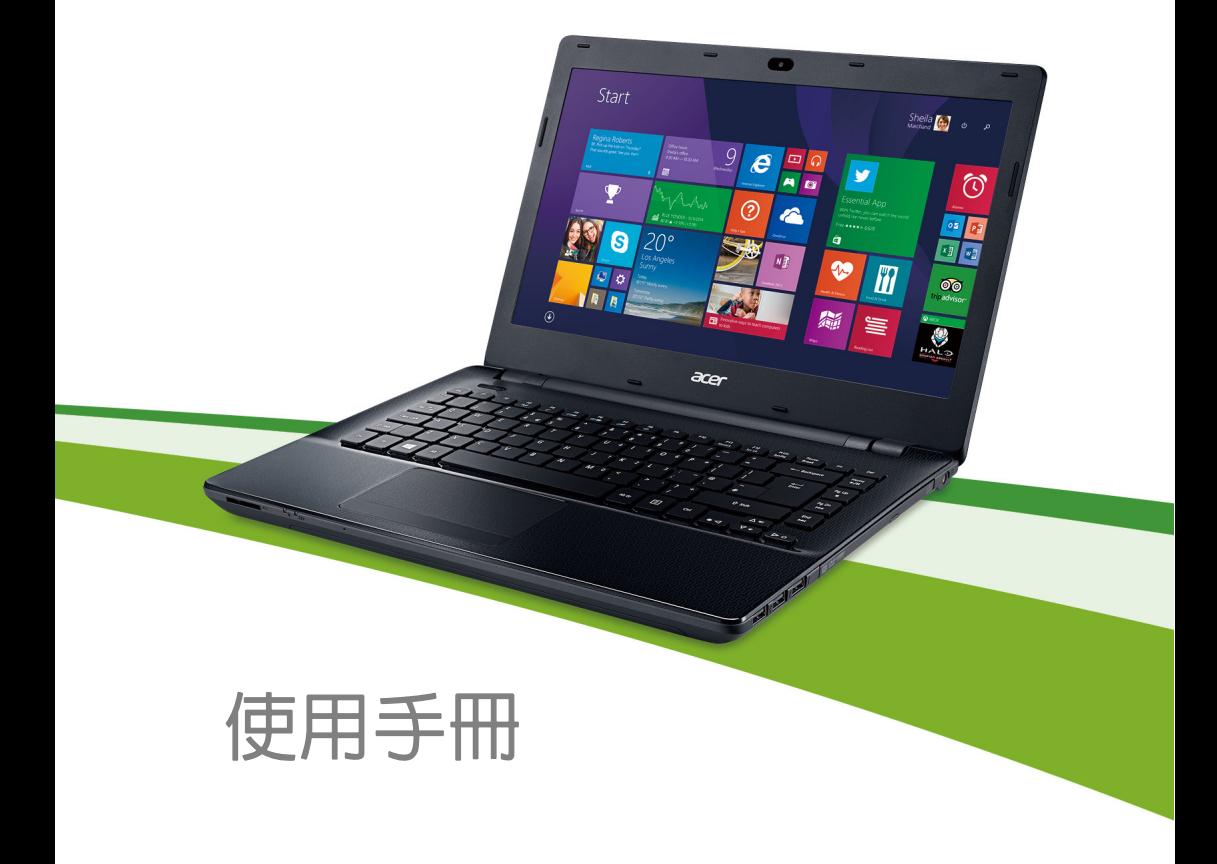

© 2014. 版權所有。 Aspire E 14 系列 涵蓋範圍:Aspire E5-472G 本修訂版本:2014 年 8 月

#### 註冊一組 **Acer ID**,享受無窮優勢。

從 「開始」畫面開啟 *Acer* 控制台,以註冊 Acer ID 或登入 ( 若有的話 )。 取得 **Acer ID** 的三大理由:

- 使用宏碁自建雲 (BYOC) 建立您的個人雲端系統。
- 取得最新優惠和產品資訊。
- 註冊您的裝置以取得保固服務。

如需詳細資訊,請造訪隨享雲網站:

**www.acer.com/byoc-start**

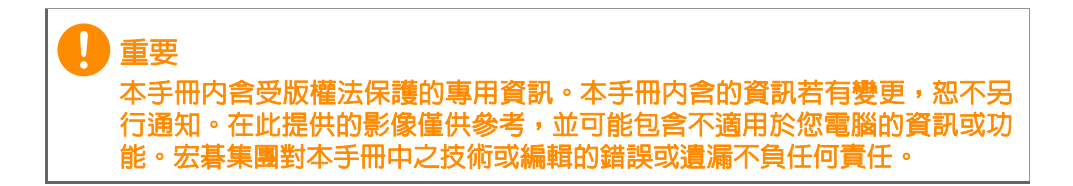

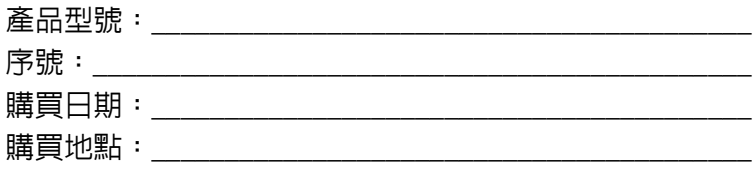

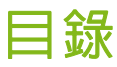

#### 初步設定

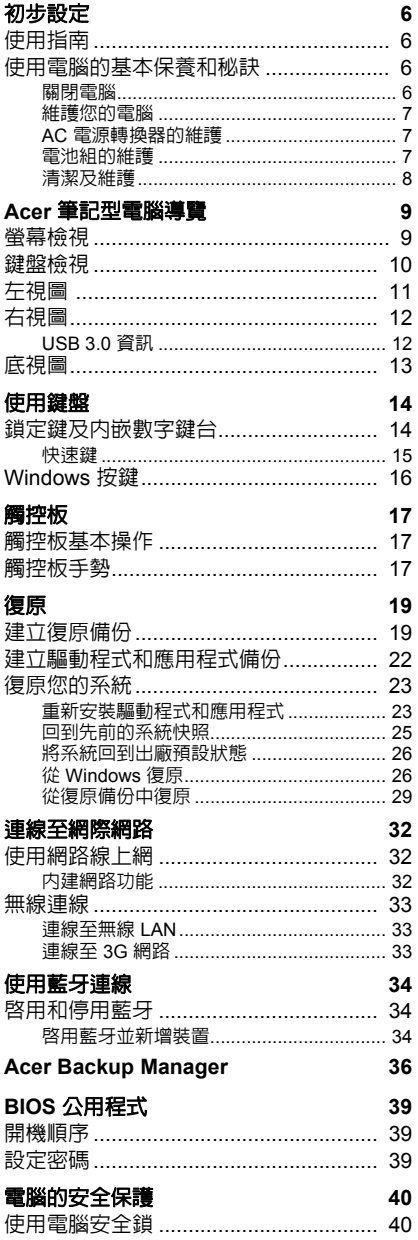

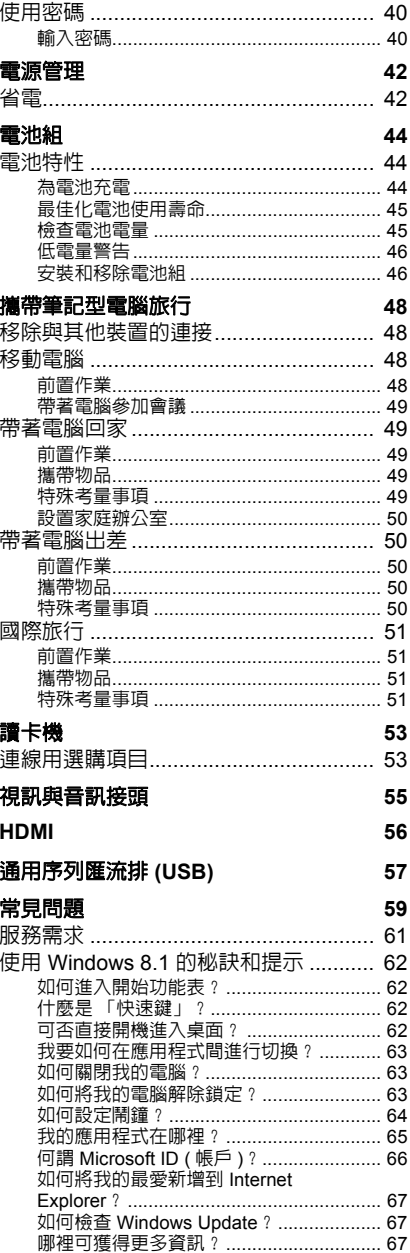

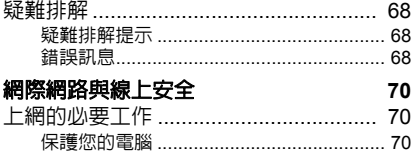

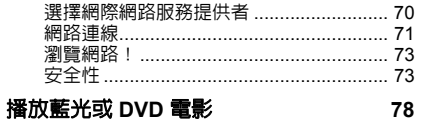

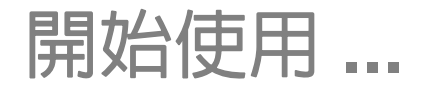

### 在本節中您將瞭解:

- 關於電腦與健康維護的實用資訊
- 電源按鈕、連接埠和接頭的位置
- 關於使用觸控板與鍵盤的秘訣與訣竅
- 如何建立復原備份
- 關於連線至網路與使用藍牙的指南
- 關於使用 Acer 隨附軟體的資訊

### 初步設定

<span id="page-5-0"></span>首先,感謝您選擇本 Acer 筆記型電腦,其會是滿足您行動運算需求的 最佳首選。

### <span id="page-5-1"></span>使用指南

為了協助您了解使用 Acer 筆記型電腦的方式,我們設計了一系列的 指南:

首先,「設定指南」可協助您開始設定您的電腦。

本快速使用指南介紹本電腦的基本特性和功能。有關本電腦如何幫助您 提高效率的更多資訊,請參閱使用手冊。本指南包含系統公用程式、資 料復原、擴充選項及疑難排解等主題的詳細資訊。此外,本指南也包含 筆記型電腦的一般規範及安全注意事項。可從桌面使用;按兩下說明圖 示,然後在開啟的功能表中按一下 **User's Manual (** 使用手冊 **)**。

### <span id="page-5-2"></span>使用電腦的基本保養和秘訣

#### <span id="page-5-3"></span>關閉電腦

注意

若要關機,請執行下列任一方式:

• 使用 Windows 的電腦關機選項:按下 *Windows* 鍵 + <**C**>,按一下 **Settings (** 設定 **)** > **Power (** 電源 **)**,然後再按一下 **Shut Down (** 關機 **)**。

如果您需要暫時減低電腦的耗電量,但是不想完全關機,可以按下電源 鍵讓雷腦淮入*休眠*。

您可以按下 <**Fn**> + <**F4**> 鍵,讓電腦進入睡眠模式。

若無法正常關機,請按住電源按鈕達 *4* 秒以上,即可強制關機。若要在關機 後再度開機,請至少先等待 *2* 秒鐘後再開啟電源。

### <span id="page-6-0"></span>維護您的電腦

只要用心維護,相信這部電腦必定成為您的最佳夥伴。

- 請勿將電腦直接曝曬在陽光下。或靠近其他熱源,如暖氣機等。
- 切勿將電腦擺置於 0ºC (32ºF) 以下,或 50ºC (122ºF) 以上的溫度。
- 請勿將電腦放置在易受磁性干擾的範圍內。
- 請勿讓電腦受到雨淋或受潮。
- 請勿將水或任何液體潑灑在電腦上。
- 請勿讓電腦遭受重擊或震動。
- 請勿讓電腦沾到泥土或灰塵。
- 請勿放置任何物品於電腦上。
- 要闔上顯示幕時,請勿太過用力。
- 請勿將電腦放置在不平坦處。

### <span id="page-6-1"></span>**AC** 電源轉換器的維護

以下所列為 AC 電源轉接器的維護要點:

- 請勿將本電腦專用的電源轉接器給其他裝置使用。
- 請勿踩到電源線或在上面放置任何重物。電源線或連接線的走線或 配置要特別小心,避免放在會被物品或腳絆到的地方。
- 拔掉電源線時,需握住插頭部位,請勿直接拉扯電源線。
- 使用延長線時,請注意其電流負荷暈。插在同一延長線的電器設備 使用電量不可超過延長線的電流負荷量。同時,同一插座的耗電量 也不可超過保險絲的負荷量。

### <span id="page-6-2"></span>電池組的維護

以下所列為電池組的維護要點:

- 請使用本電腦專用電池組。取出或更換電池組前,請先關閉電腦 電源。
- 請勿玩或任意變更本電池組。請將電池放在孩童拿不到的地方。
- 請依當地政府規定處理廢棄的電池組。如果可以,請儘量回收電 池組。

#### <span id="page-7-0"></span>清潔及維護

請依下列步驟清潔本電腦:

- 1.請先關掉電腦電源,接著取出電池組。
- 2.拔掉 AC 變壓器。

3.使用沾水的軟布輕輕擦拭。切勿使用其他化學溶劑或噴霧清潔劑。 如果遇到下列其中之一的情況:

- 電腦掉落,或機身受損。
- 電腦無法正常操作。

請參閱第 **59** [頁的常見問題](#page-58-1)。

# **ACER** 筆記型電腦導覽

<span id="page-8-0"></span>依照「設定指南」中提及的說明完成電腦設定之後,就讓我們為您展示 一下全新 Acer 電腦的各項功能吧。

<span id="page-8-1"></span>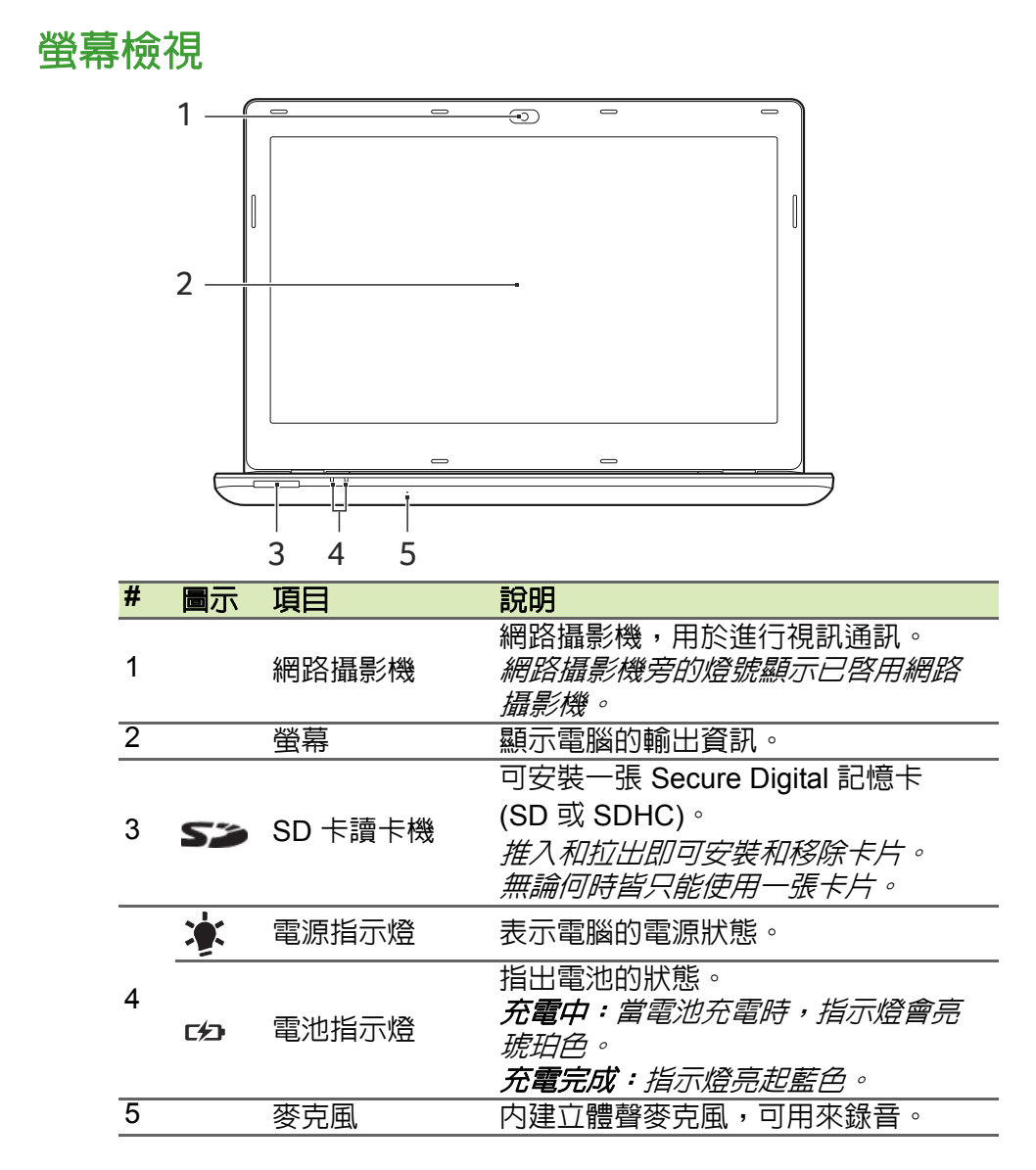

<span id="page-9-0"></span>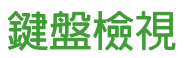

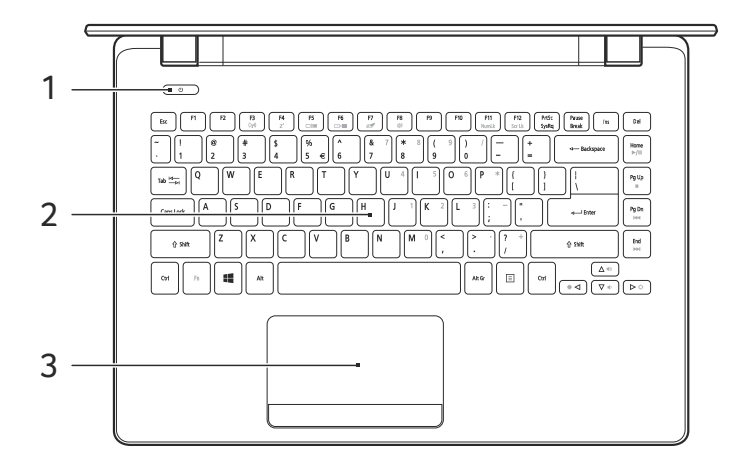

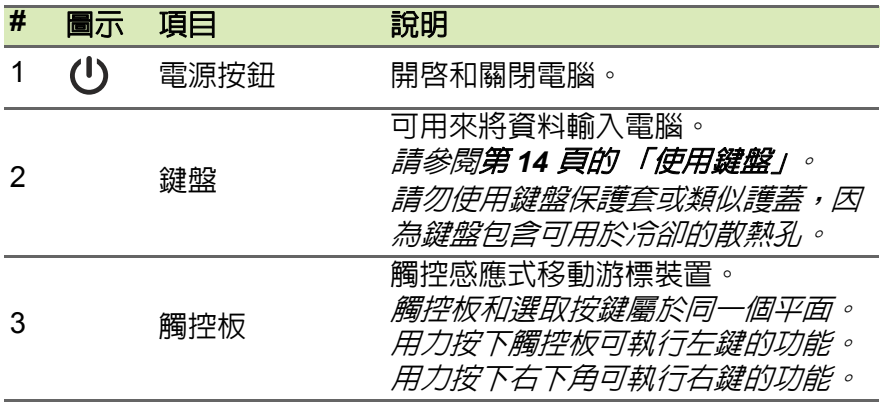

<span id="page-10-0"></span>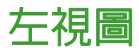

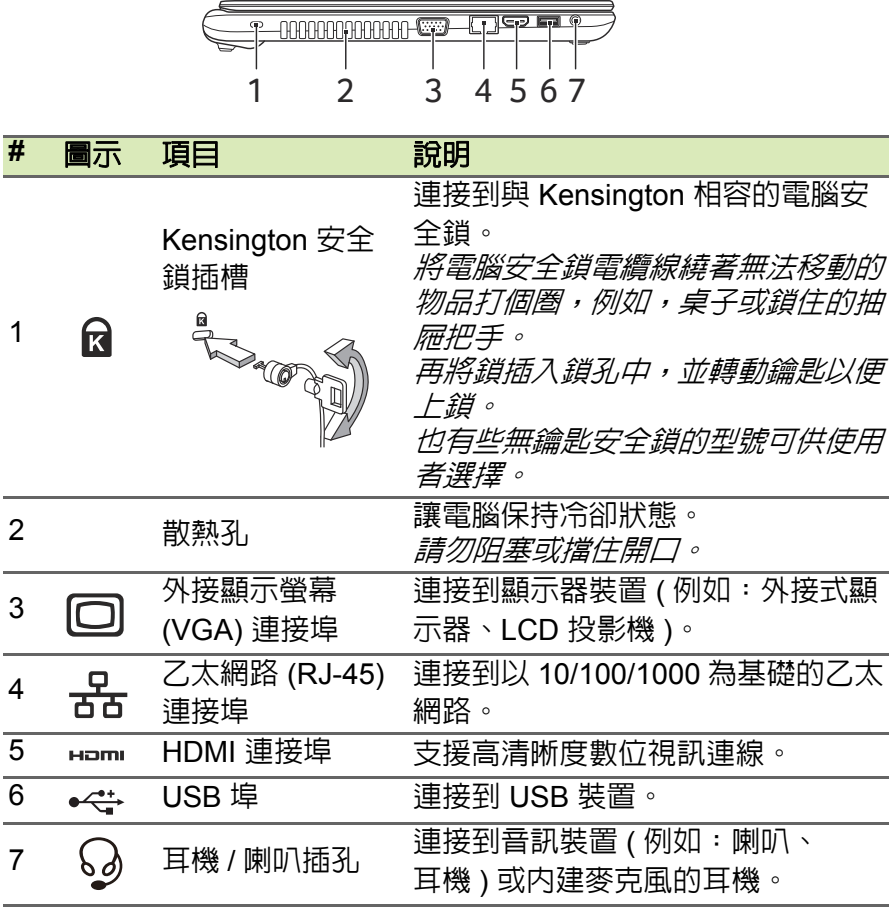

<span id="page-11-0"></span>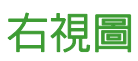

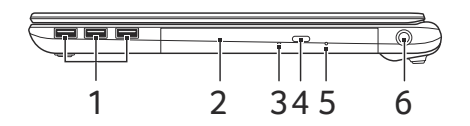

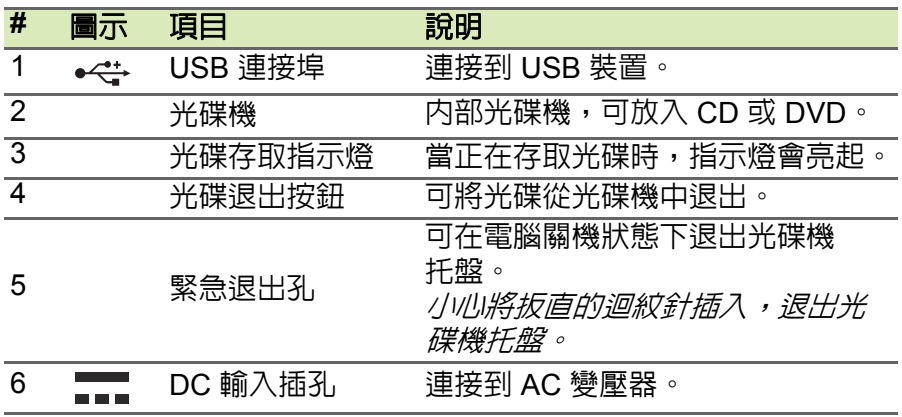

### <span id="page-11-1"></span>**USB 3.0** 資訊

- USB 3.0 相容連接埠為藍色。
- 相容於 USB 3.0 和較舊的裝置。
- 如需達到最佳效能,請使用具 USB 3.0 認證的裝置。
- 使用 USB 3.0 規格 (SuperSpeed USB)。

<span id="page-12-0"></span>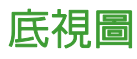

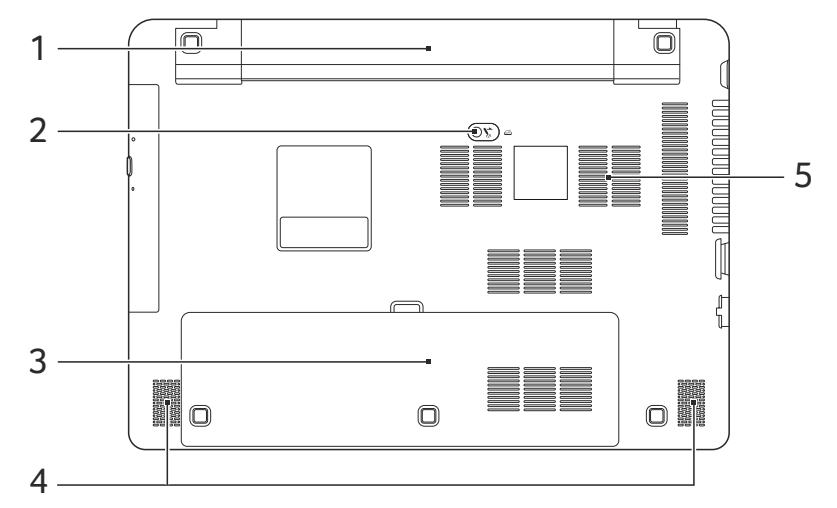

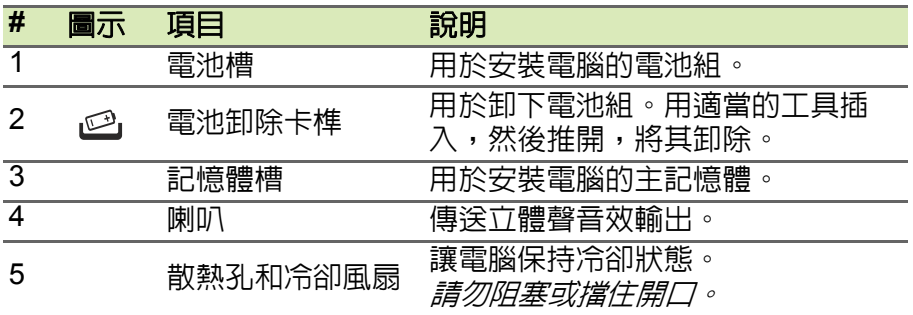

### 使用鍵盤

<span id="page-13-0"></span>本鍵盤配備了大尺寸按鍵、一個內嵌數字鍵台、獨立的游標方向鍵、 鎖定鍵、Windows 按鍵、功能鍵及特殊鍵。

### <span id="page-13-1"></span>鎖定鍵及內嵌數字鍵台

鍵盤有 3 個鎖定鍵,讓您可以啓用或停用該功能。

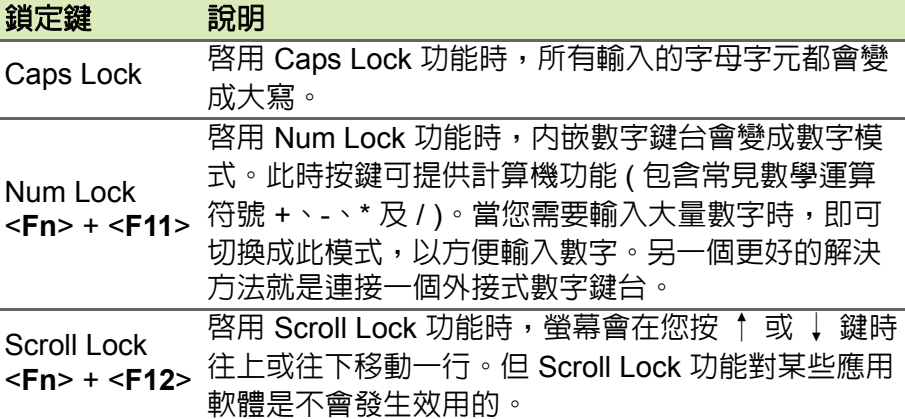

内嵌數字鍵台的功能,與桌上型電腦標準鍵盤的數字鍵台功能相同。數 字可由位於數字鍵面右上角的小數字來表示。為使鍵面看起來單純些, 並未在按鍵上印出控制游標鍵的符號。

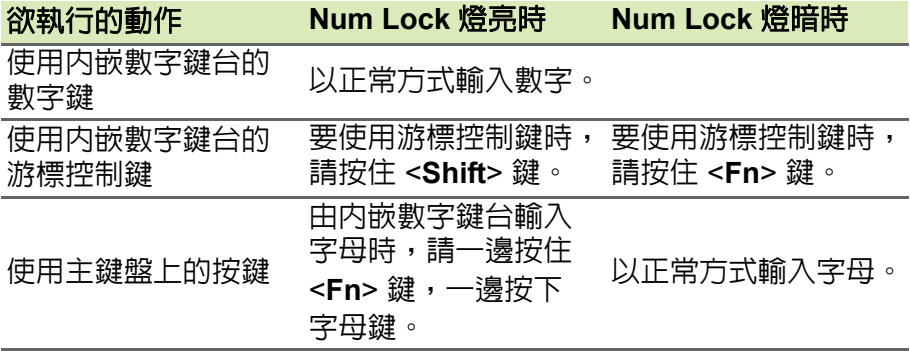

#### <span id="page-14-0"></span>快速鍵

利用此電腦的快捷鍵或組合鍵可存取大部分的控制指令,例如:螢幕亮 度和音量輸出。

若要使用快速鍵,請先按住 <**Fn**> 鍵,再按下組合鍵的另一按鍵。

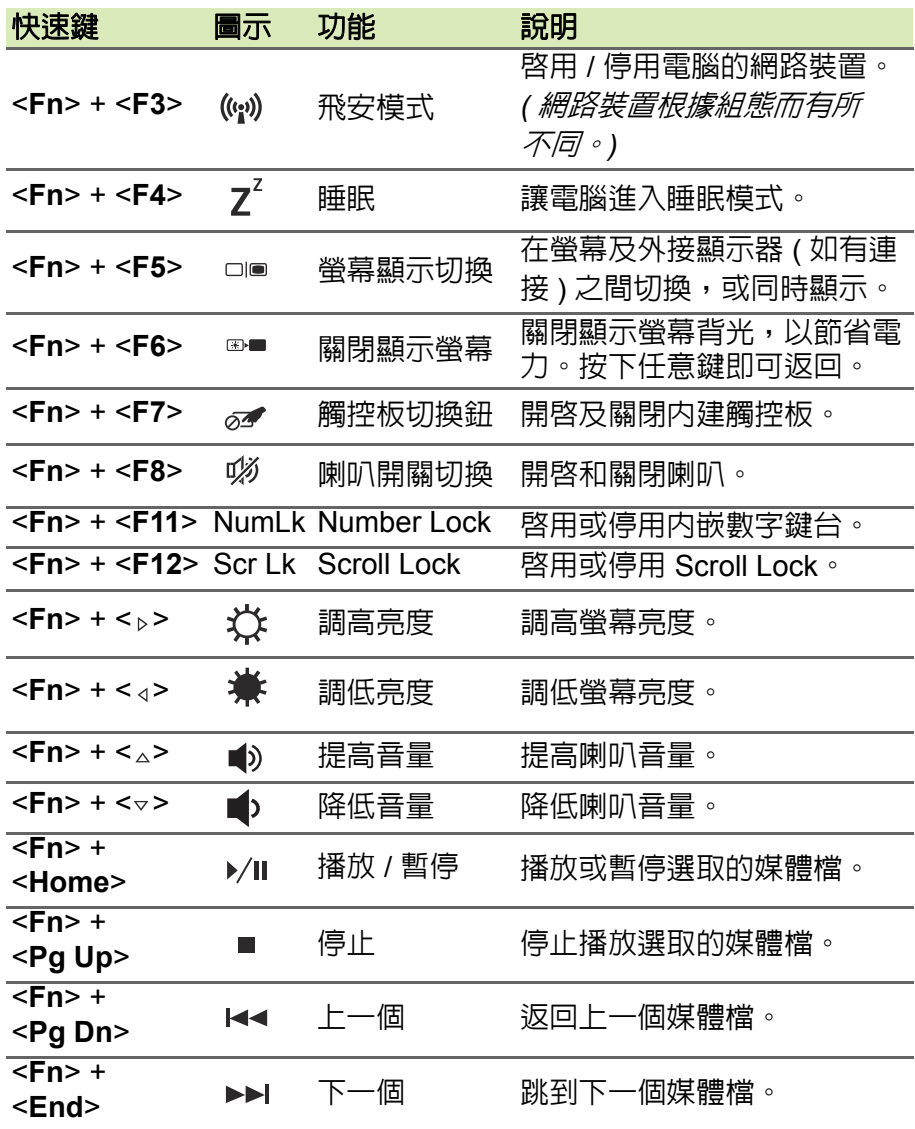

### <span id="page-15-0"></span>**Windows** 按鍵

鍵盤提供兩個可執行 Windows 特定功能的按鍵。

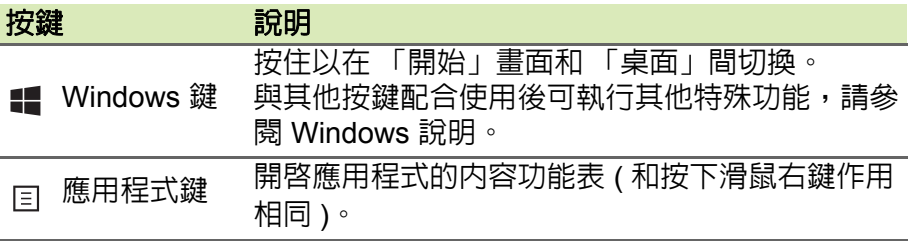

### 觸控板

### <span id="page-16-1"></span><span id="page-16-0"></span>觸控板基本操作

觸控板控制螢幕上的箭頭 ( 或 「游標」 )。當您在觸控板上滑動手指 ॣ 時,游標會隨之移動。

#### P 注意 觸控板對手指移動相當敏感。因此,碰觸的動作愈輕,則回應效果愈佳。 請保持觸控板和手指的乾燥與清潔。

游標由某些基本手勢控制:

- 單指滑動:手指在觸控板上任意滑動,感覺螢幕游標隨著手 指的動作而移動。
- 
- 單指按壓或點擊: 以手指按壓或輕點觸控板可執行點擊滑鼠 左鍵的功能,以選取或啟動項目。快速重複點擊可執行雙點 擊,或點擊滑鼠左鍵兩下的功能。
- 單指按壓右下角:按壓觸控板的右下角 A,以 執行點擊滑鼠右鍵的功能。在 [ 開始 ] 畫面, 這樣會切換應用程式指令,在大部分的應用 程式中,這樣會開啓有關所選項目的内容功 能表。

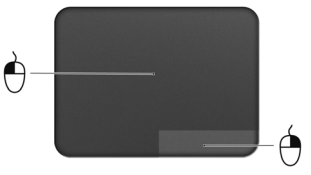

• 拖拉: 按住觸控板左下角不放, 或在觸控板 任何位置點兩下,然後將第二隻手指滑過觸 控板來選取區域中的所有項目。

### <span id="page-16-2"></span>觸控板手勢

Windows 8.1 和許多應用程式支援使用一或多隻手指的觸控板手勢。

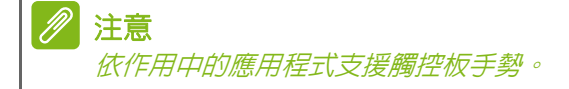

您可以使用幾個簡單的觸控動作來控制應用程式,例如:

- 從邊緣向內滑動:從右側或左側邊緣滑向觸控 板中央,以存取 Windows 工具。
	- 從右側滑入:切換快速鍵。
	- 從左側滑入:切換至先前的應用程式。
- 雙指滑動:將兩根手指放在觸控板上,並向任 何方向移動,即可在網頁、文件或播放清單中捲動。
- · 以兩根手指縮放: 诱渦簡易的食指及大拇指觸碰, 可放大及 縮小相片、地圖和文件。

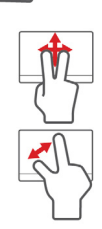

### 復原

<span id="page-18-0"></span>如果電腦發生問題,且常見問題 ( 請參閱第 **59** [頁的常見問題](#page-58-1) ) 無法協 助您解決時,您可以 「復原」電腦 ( 亦即讓電腦回到先前的狀態 )。 此小節說明電腦上可用的復原工具。Acer 提供的 *Acer Recovery Management* 除了可讓您建立復原備份、驅動程式和應用程式備份之 外,還可讓您使用 Windows 工具或復原備份開始復原選項。

### 注意

*Acer Recovery Management* 僅適用於預先安裝的 *Windows* 作業系統。

#### 重要 我們建議您盡快建立復原備份和驅動程式和應用程式備份。 在特定情況下,完整的復原程序需要使用 **USB** 復原備份。

### <span id="page-18-1"></span>建立復原備份

若要從 USB 儲存裝置重新安裝,您必須先建立復原備份。復原備份包 括電腦整個硬碟的原始內容,包括 Windows 和所有出廠時載入的軟體 和驅動程式。使用此備份可將您的電腦還原至購買當時的狀態,同時 讓您選擇保留所有的設定及個人資料。

#### II 注意

由於在格式化之後執行復原備份需要至少 *16 GB* 的儲存空間,因此建議您使 用 *32 GB* 或更大容量的 *USB* 磁碟機。

1.從開始處,輸入 「Recovery」,然後在應用程式清單中按一下 **Acer Recovery Management**。

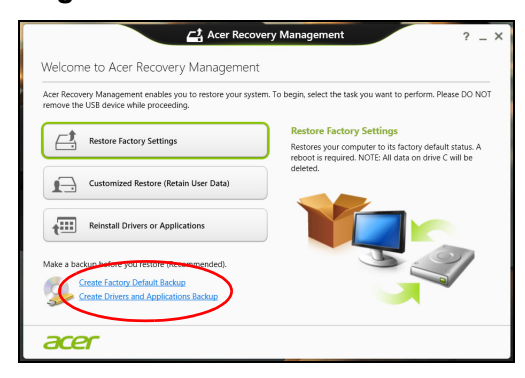

2.按一下建立原廠預設備份。接著,會開啟 *Recovery Drive (* 復原磁碟 機 *)* 視窗。

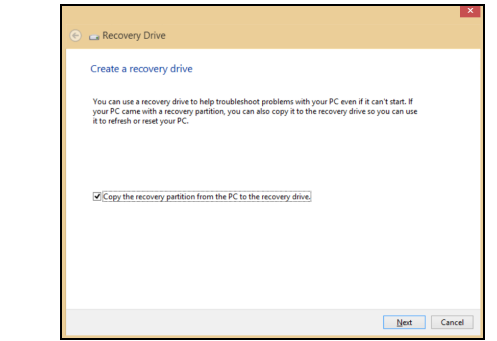

請確認已選取將復原分割區的内容複製到復原磁碟機。此選項會最完 整且安全的復原備份。

- 3.插入 USB 磁碟機,然後按一下 **Next (** 下一步 **)**。
	- 由於在格式化之後執行復原備份需要至少 16 GB 的儲存空間, 因 此建議您使用 *32 GB* 或更大容量的 *USB* 磁碟機。

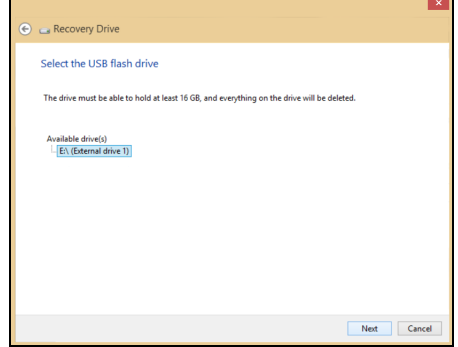

- 4.接著畫面上會出現備份進度。
- 5.依照流程將其完成。
- 6.建立復原備份後,您可選擇刪除電腦上的復原資訊。如果刪除此資 訊,您僅可使用 USB 復原備份來還原電腦。如果遺失或清除 USB 磁碟機,您便無法還原電腦。
- 7.拔出 USB 磁碟機並將其清楚標示。

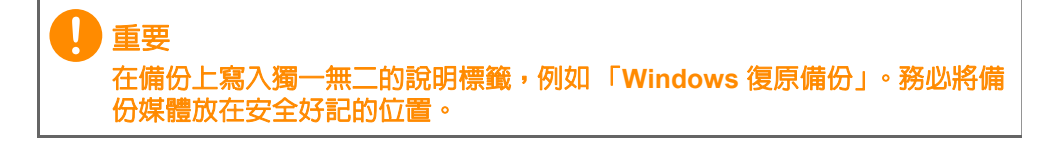

### <span id="page-21-0"></span>建立驅動程式和應用程式備份

您可使用 USB 儲存磁碟機;或者,如果電腦備有 DVD 燒錄機、一或 多張可燒錄 DVD,您亦可建立驅動程式和應用程式備份 ( 包含電腦所 需之出廠時預設載入的軟體和驅動程式 )。

1.從開始處,輸入 「Recovery」,然後在應用程式清單中按一下 **Acer Recovery Management**。

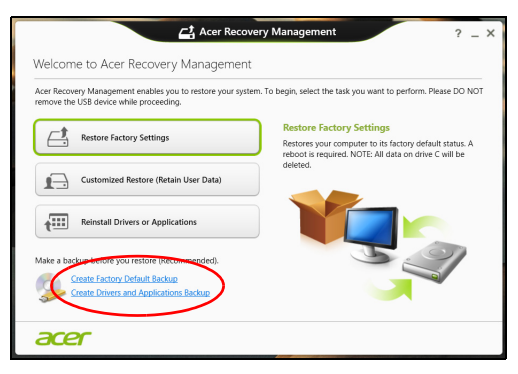

#### 2.按一下建立驅動程式和應用程式備份。

插入 USB 磁碟機,或將空白 DVD 放入光碟機,然後按一下 **Next (** 下 一步 **)**。

- 若您使用 USB 磁碟機,請確認其空間是否足夠,然後再繼續。
- 如果使用 DVD,此對話方塊會顯示完成回復光碟所需要使用的空白 可燒錄光碟數目。確認您已備妥所需數目的相同空白光碟。

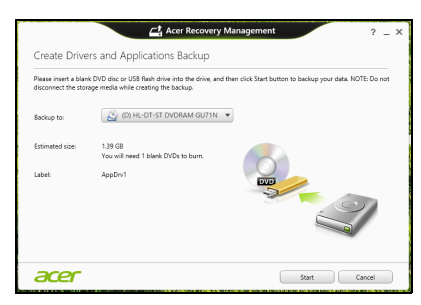

3.按一下開始即可複製檔案。接著畫面上會出現備份進度。

- 4.依照流程將其完成:
	- 如果使用光碟,光碟機會在完成每片光碟的燒錄後退出光碟。從光 碟機中取出光碟,然後使用油性筆加以標示。 若需要使用多張光碟,請在出現提示時放入新的光碟,然後按一下 **OK (** 確定 **)**。繼續直到完成所有流程。
	- 如果使用 USB 磁碟機,請將其拔出並清楚標示。

#### 重要 在每個備份上寫入獨一無二的說明標籤,例如「驅動程式和應用程式備份」。 務必將備份媒體放在安全好記的位置。

### <span id="page-22-0"></span>復原您的系統

回復您的系統:

- 1.執行次要修正。 若僅有一或兩個軟體或硬體項目停止正常渾作,則只要重新安裝軟 體或裝置驅動程式,即可解決此問題。 若要重新安裝出廠時預先安裝的硬體和驅動程式[,請參閱第](#page-22-1) **23** 頁的 [重新安裝驅動程式和應用程式。](#page-22-1) 如需關於將未預先安裝之軟體和驅動程式重新安裝的指示,請參閱 該產品的文件,或是支援網站。 2.轉換至先前的系統狀態。
- 若重新安裝軟體或驅動程式沒有任何助益,則可將系統復原至先前 所有運作皆正常無誤的狀態。 如需相關指示,請參閱第 **25** [頁的回到先前的系統快照。](#page-24-0)
- 3.重設作業系統。 如果問題無解需要重設系統,但是要保留使用者資訊時[,請參閱第](#page-25-0) **26** [頁的將系統回到出廠預設狀態。](#page-25-0)
- 4.將系統重設為出廠預設狀態。 若其他方法皆未能解決問題,且您想要將系統回復到出廠狀態,**請** 參閱第 **26** [頁的將系統回到出廠預設狀態。](#page-25-0)

#### <span id="page-22-1"></span>重新安裝驅動程式和應用程式

您可能需要重新安裝在出廠時已預先安裝在電腦上的應用程式和裝置 驅動程式,此為疑難排解步驟的一部分。您可以使用硬碟或已建立的 備份來重新安裝。

- 其他應用程式 若您需要重新安裝電腦未預先安裝的軟體,則必須遵 循軟體的安裝指示。
- 新增裝置驅動程式 若您需要重新安裝電腦未預先安裝的裝置驅動程 式,請遵循裝置隨附的指示。

如果要使用 *Windows* 和電腦上儲存的復原資訊進行重新安裝:

1.從開始處,輸入 「Recovery」,然後在應用程式清單中按一下 **Acer Recovery Management**。

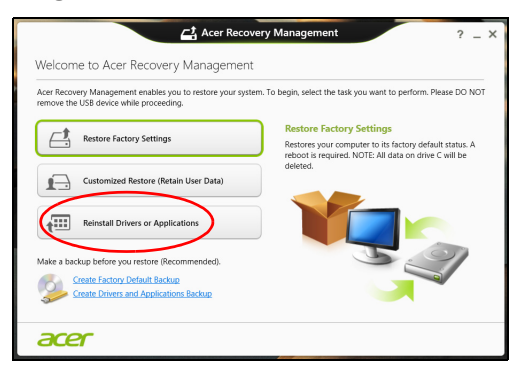

- 2.按一下 **Reinstall Drivers or Applications (** 重新安裝驅動程式或應 用程式 **)**。
- 3.您可參閱 **Acer** 資源中心的內容區塊。

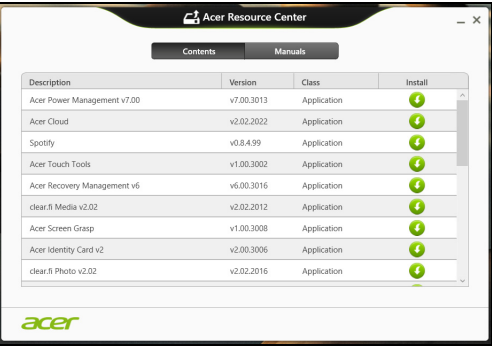

影像僅供參考。

4. 針對要安裝的項目按一下 install ( 安裝 ) 圖示, 然後遵循螢幕指 △ 示完成安裝。針對要安裝的每個項目重複執行此步驟。

如果要從 *DVD* 或 *USB* 磁碟機的驅動程式和應用程式備份中重新 安裝:

- 1.將**驅動程式和應用程式備份**放入光碟機,或將其連接到可用的 USB 連接埠。
	- 如果已放入 DVD,請等待 **Acer 資源中心**啓動。
		- 如果 **Acer** 資源中心沒有自動開啟,請按下 *Windows* 鍵 + <**E**>, 然後在光碟機圖示上按兩下。
	- 如果使用 USB 磁碟機,請按下 *Windows* 鍵 + <**E**>,然後在包含備 份的磁碟機上按兩下。在資源中心上按兩下。
- 2.您可參閱 **Acer** 資源中心的內容區塊。

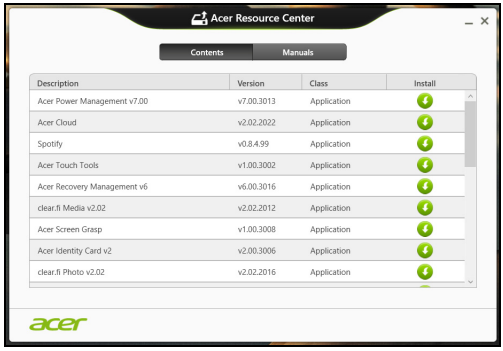

影像僅供參考。

3.針對要安裝的項目按一下 install ( 安裝 ) 圖示, 然後遵循螢幕指 Q 示完成安裝。針對要安裝的每個項目重複執行此步驟。

#### <span id="page-24-0"></span>回到先前的系統快照

Microsoft 系統還原會定期為系統設定執行 「快照」,並將這些快照儲 存為還原點。您可以針對大部分難以解決的軟體問題,選擇回到其中 一個還原點以便重新執行系統。

Windows 會定期在每天, 或每次安裝軟體或裝置驅動程式時, 建立一 個額外的還原點。

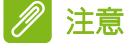

如需關於使用 *Microsoft* 系統還原的詳細資訊,請從開始處輸入「*Help*」 *(* 說 明 *)*,然後在應用程式清單中按一下 *[* 說明及支援 *]*。在 *[* 搜尋說明 *]* 方塊中輸 入 「*Windows system restore*」 *(Windows* 系統還原 *)*,然後按下 *Enter*。

#### 回到環原點

- 1.從*開始*處,輸入 「Control Panel」 ( 控制台 ),然後在應用程式清單 中按一下控制台。
- 2. 按一下**系統及安全性 > 行動作業中心<sup>,</sup>然後按一下視窗底部的<b>復原**。
- 3.按一下開啟系統還原,然後再按一下 **Next (** 下一步 **)**。
- 4. 按一下最新的還原點 ( 系統正常運作的時間點 ), 再按一下下一步, 然後按一下完成。
- 5.顯示確認視窗;按一下**是**。使用指定的還原點還原系統。此程序可 能需要花上幾分鐘,並重新啓動電腦。

### <span id="page-25-0"></span>將系統回到出廠預設狀態

若電腦遇到其他方法無法回復的問題,則您可能需要重新安裝所有項 目,以便使系統回到出廠預設狀況。您可以從硬碟或已建立的復原備 份來進行復原。

- 若您仍可執行 Windows 且尚未刪除復原分割區,請參閱以下的 *「從 Windows* 復原」。
- 若您無法執行 Windows,且原始硬碟已經過重新格式化,或是已安 裝替換硬碟,請參閱第 **29** [頁的從復原備份中復原](#page-28-0)。

#### <span id="page-25-1"></span>從 **Windows** 復原

開啓 Acer Recovery Management:

• 從開始處,輸入 「Recovery」,然後在應用程式清單中按一下 **Acer Recovery Management**。

有兩個可用的選項 - **Restore Factory Settings (** 還原為原廠預設值 **)**  ( 重設我的電腦 ) 或 **Customized Restore (** 自訂還原 **)** ( 重新整理我的 電腦 )。

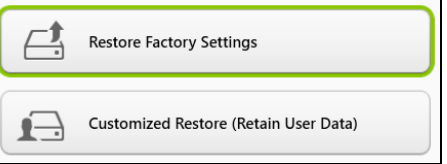

還原為原廠預設値會刪除硬碟中的所有内容,然後重新安裝 Windows 和系統預先安裝的所有軟體與驅動程式。若您可以存取硬碟中的重要 檔案,請立即予以備份。請參閱第 **27** 頁的利用 **[Acer Recovery](#page-26-0)  Management** [還原為原廠預設值](#page-26-0)。

**Customized Restore (** 自訂還原 **)** 將會嘗試保留您的檔案 ( 使用者資 料 ),但會重新安裝所有的軟體和驅動程式。購買電腦時所安裝的軟體 將會被移除 ( 除了從 Windows 市集安裝的軟體 )[。請參閱第](#page-27-0) **28** 頁的利 用 **[Acer Recovery Management](#page-27-0)** 自訂還原。

<span id="page-26-0"></span>利用 *Acer Recovery Management* 還原為原廠預設值

1.按一下 **Restore Factory Settings (** 還原為原廠預設值 **)**。

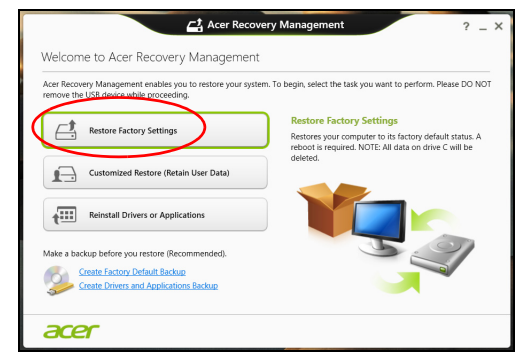

重要 **[Restore Factory Settings] (** 還原為原廠預設值 **)** 將會刪除所有硬碟上的 檔案。

2.**Reset your PC (** 重設您的電腦 **)** 視窗會開啟。

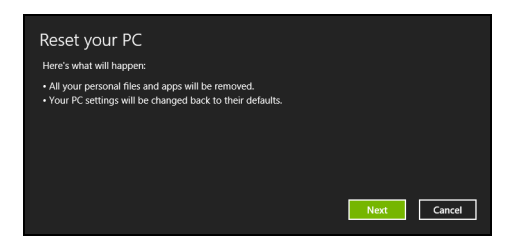

影像僅供參考。

- 3. 按一下下一步,然後選擇刪除檔案的方式:
	- a.只移除我的檔案會在復原電腦前快速刪除所有檔案,所需時間約為 30 分鐘。
	- b.完全清除磁碟機會在刪除每個檔案後完全清除磁碟機;也就是說, 復原後會看不到任何檔案。清除磁碟機會花費較久時間 (5 小時 左右 ),但是由於舊的檔案皆已完全移除,所以安全性上也較沒 疑慮。
- 4.按一下 **Reset (** 重設 **)**。
- 5.將電腦重新啟動即會開始執行復原程序,接著則會將檔案複製到硬 碟中以繼續作業。
- 6.復原結束後,您可重複首次使用程序開始使用電腦。

在開機期間從硬碟中復原

- 1.啟動電腦,並在啟動時按一下 <**Alt**> + <**F10**>。畫面詢問是否選擇鍵 盤配置。
- 2.其中顯示數個選項。按一下疑難排解。
- 3.按一下 **Refresh your PC (** 重新整理您的電腦 **)** 或 **Reset your PC (** 重設您的電腦 **)**。

P 注意 重新整理您的電腦可讓您將電腦還原為預設出廠狀態,而且檔案完好無缺。 重設您的電腦將完全移除您所有的檔案,並且將電腦重設為出廠設定值。

4.按一下下一步。此程序將進行數分鐘。

<span id="page-27-0"></span>利用 *Acer Recovery Management* 自訂還原

1.按一下 **Customized Restore (Retain User Data) (** 自訂還原 **(** 保留 使用者資料 **))**。

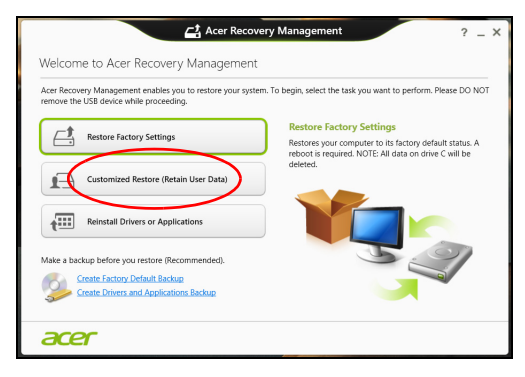

2.**Refresh your PC (** 重新整理您的電腦 **)** 視窗會開啟。

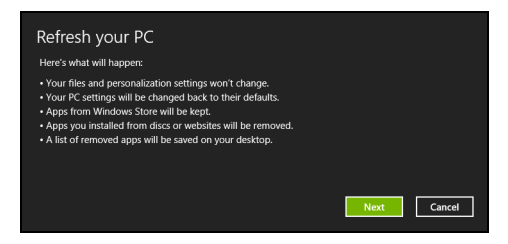

影像僅供參考。

- 3.按一下下一步,然後按一下 **Refresh (** 重新整理 **)**。
- 4.將電腦重新啟動即會開始執行復原程序,接著則會將檔案複製到硬 碟中以繼續作業。此程序會花費約 30 分鐘。

#### <span id="page-28-0"></span>從復原備份中復原

若要從 USB 磁碟機的復原備份中復原:

- 1.尋找復原備份。
- 2.如果您的電腦沒有內建鍵盤,請確定已將鍵盤連接至電腦。
- 3. 插入 USB 磁碟機,然後啓動雷腦。
- 4.如果該功能尚未啟用,則您必須啟用 *F12 Boot Menu (F12* 開機功 能表 *)*:
	- a.啟動電腦時按下 <**F2**>。
	- b.使用向左或向右方向鍵選取 **Main (** 主要 **)** 功能表。
	- c. 按向下鍵,直到選取 **F12 Boot Menu (F12** 開機功能表 **)**,按下 <**F5**> 將此設定變更為 **Enabled (** 啟用 **)**。
	- d.使用向左或向右方向鍵選取 **Exit (** 結束 **)** 功能表。
	- e.根據電腦使用的 BIOS 類型,選取 **Save Changes and Exit (** 儲存 變更後結束 **)** 或 **Exit Saving Changes (** 結束時儲存變更 **)**,然後按 下 **Enter**。選取 **OK (** 確定 **)** 或 **Yes (** 是 **)** 以確認。
	- f. 這樣即會重新啟動電腦。
- 5.在開機期間,按下 <**F12**> 即可開啟開機功能表。您可以在開機功能 表中選取開機裝置,例如 USB 磁碟機。
	- a.使用方向鍵選取 **USB Device (USB** 裝置 **)**,然後按下 **Enter**。
- b.Windows 便會從復原備份啟動,而不會執行正常的啟動程序。 6.選取鍵盤類型。
- 7. 選取**疑難排解**,然後選擇要使用的復原類型:
	- a.按一下**淮階**,然後按一下**系統澴原**,以啓動 Microsoft 系統澴原: Microsoft 系統還原會定期為系統設定執行「快照」,並將這些快照 儲存為還原點。您可以針對大部分難以解決的軟體問題,選擇回到 其中一個還原點以便重新執行系統。
	- b.按一下 **Reset your PC (** 重設您的電腦 **)**,以啟動重設程序: **Reset your PC (** 重設您的電腦 **)** 會刪除硬碟中的所有內容,然後 重新安裝 Windows 和系統預先安裝的所有軟體與驅動程式。若您 可以存取硬碟中的重要檔案,請立即予以備份。請參閱以下的*從復* 原備份重設電腦。
	- c. 按一下 **Refresh your PC (** 重新整理您的電腦 **)**,以啟動重新整理 程序:

**Refresh your PC (**重新整理您的電腦**)** 將會嘗試保留您的檔案 (使 用者資料 ),但會重新安裝所有的軟體和驅動程式。購買電腦時所 安裝的軟體將會被移除 ( 除了從 Windows 市集安裝的軟體 )。 請參 閱第 **31** [頁的從復原備份重新整理電腦。](#page-30-0)

從復原備份重設電腦

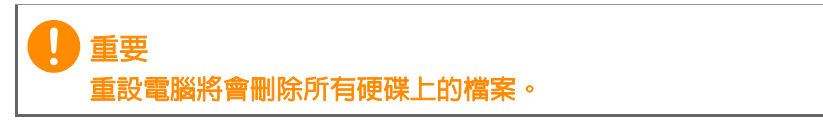

1.**Reset your PC (** 重設您的電腦 **)** 視窗會開啟。

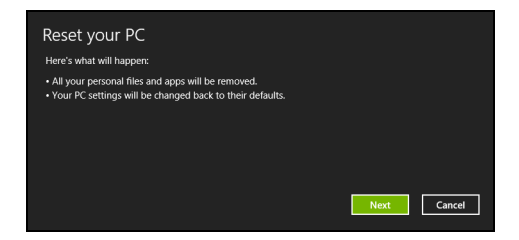

影像僅供參考。

2.按一下下一步。

- 3.選取要復原的作業系統 ( 通常僅有一個選項可選擇 )。
- 4. 選擇以將仟何變更保留到硬碟:
	- a.如果您已刪除復原分割區或已變更硬碟上的分割區,並想要保留這 些變更,請選取否。
	- b. 若要將電腦完全還原為原廠預設值, 請選取**是**。
- 5.選擇刪除檔案的方式:
	- a.只移除我的檔案會在復原電腦前快速刪除所有檔案,所需時間約為 30 分鐘。
	- b.完全清除磁碟機會在刪除每個檔案後完全清除磁碟機;也就是說, 復原後會看不到任何檔案。清除磁碟機會花費較久時間 (5 小時左 右 ),但是由於舊的檔案皆已完全移除,所以安全性上也較沒疑慮。
- 6.按一下 **Reset (** 重設 **)**。
- 7. 復原結束後, 您可重複首次使用程序開始使用雷腦。

<span id="page-30-0"></span>從復原備份重新整理電腦

1.**Refresh your PC (** 重新整理您的電腦 **)** 視窗會開啟。

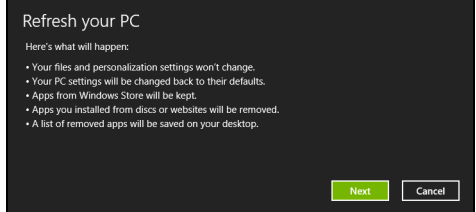

2.按一下下一步。

3.選取要復原的作業系統 ( 通常僅有一個選項可選擇 )。

#### 4.按一下 **Refresh (** 重新整理 **)**。

5.將電腦重新啟動即會開始執行復原程序,接著則會將檔案複製到硬 碟中以繼續作業。此程序會花費約 30 分鐘。

# 連線至網際網路

<span id="page-31-0"></span>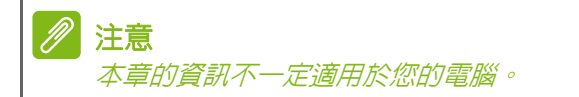

本章內容包含連線類型及連線至網際網路的基本資訊。如需詳細資訊, 請參閱第 **71** [頁的網路連線](#page-70-1)。

### <span id="page-31-1"></span>使用網路線上網

#### <span id="page-31-2"></span>內建網路功能

内建網路功能可讓您使用網路線,輕鬆地讓電腦連上網際網路。 但您必須先請網際網路服務提供者 ( 簡稱為 ISP,通常是電信或有線電 視業者 ) 到您家或辦公室安裝網際網路服務。ISP 會安裝一個稱為路由 器的小盒子,讓您可以連上網際網路。

安裝好路由器之後,您只要將網路線的一端插到電腦上的網路連接埠, 再將另一端插到路由器上的連接埠。( 請見下圖。) 這樣就大功告成, 可以準備開始上網了。

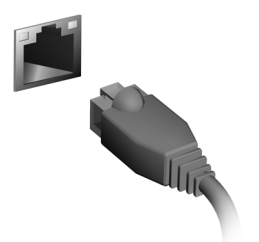

### <span id="page-32-0"></span>無線連線

#### <span id="page-32-1"></span>連線至無線 **LAN**

無線 LAN ( 也稱為 WLAN) 是一種*無線區域網路*,不需接線即可連結二 台以上的電腦。連上 WLAN 之後,您便能存取網際網路。您還可以共 用檔案、其他裝置,甚至共用您的網際網路連線。

#### 警告 航空公司可能會規定搭乘飛機時禁止使用無線裝置。在登機前和飛機起飛過 程中,所有無線裝置都必須關機,因為使用這類裝置會造成飛機操作上的危 險、干擾通訊,甚至可能觸法。唯有在機組人員告知可以開始使用這類裝 而不會造成危險時,才能開啟電腦的無線裝置。

電腦的無線連線預設為開啟;Windows 在設定期間會偵測並顯示可用 網路的清單。請選擇您的網路,並在必要時輸入密碼。

Acer 筆記型電腦設有*飛航模式*快速鍵,方便您直接開啓或關閉網路連 線。您也可以使用網路管理選項來開啓 / 關閉無線網路,或控制在網路 上共用的項目。在 *[* 開始 *]* 畫面上開始輸入 「無線」,然後選取 **[** 連線 到網路 **]** 或 **[** 變更 **Wi-Fi** 設定 **]**。或者,也可以開啟 Internet Explorer, 然後依照指示進行。

#### 注意

請參閱您的網際網路服務提供者 *(ISP)* 或路由器的說明文件,以取得連線至網 際網路的詳細資訊。

#### <span id="page-32-2"></span>連線至 **3G** 網路

如果您的電腦配備 SIM 卡插槽,您就可以使用 3G ( 手機 ) 網路連上網 際網路。若要這麼做,您必須要有一個相容的 SIM 卡,並與您的手機 電信業者簽訂行動數據合約。

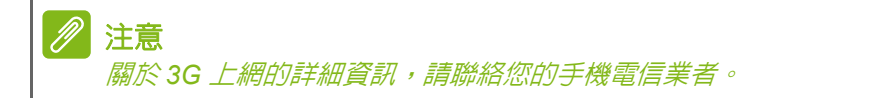

## 使用藍牙連線

<span id="page-33-0"></span>藍牙是可讓您在許多不同類型裝置間,利用短距離無線傳輸資料的技 術。可使用藍牙的裝置包括雷腦、手機、平板雷腦、無線耳機和鍵盤等。 若要使用藍牙,您必須確定下列事項:

1.裝置皆已啟用藍牙。

2.裝置已 「配對」 ( 或連線 ) 。

### <span id="page-33-1"></span>啟用和停用藍牙

裝置上的藍牙轉接器皆需啓用。針對電腦,這可以是外部開關、軟體設 定,或插入電腦 USB 連接埠的個別藍牙接收器 ( 如果沒有內建藍牙轉 接器 )。

#### P 注意 請檢查裝置的使用者手冊,來判斷如何開啟藍牙介面卡。

### <span id="page-33-2"></span>啟用藍牙並新增裝置

每個新裝置皆需先與電腦的藍牙轉接器「配對」。也就是說,必須先針 對安全目的進行驗證。您只需配對一次。之後,只要開啟裝置上的藍牙 轉接器即可連線。

依預設會停用電腦上的藍牙功能。若要啓用電腦的藍牙轉接器,請執行 下列動作:

- 1.開啓 「快速鍵」,然後選取設定 > 變更電腦設定 > 電腦與裝置 > **藍牙**, 或按下 Windows  $\mathscr{B}$  + <W> , 然後輸入 「*無線」*; 在結果中, 按一下藍牙設定。
- 2. 在**藍牙**旁按一下,即可將其啓用 / 停用。
- 3.您的電腦會自動開始搜尋裝置,並讓電腦本身可讓其他裝置搜尋。

4. 在搜尋到的裝置清單點選您要新增的裝置,然後點選配對。

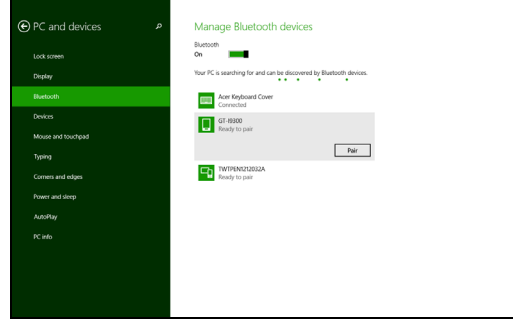

電腦上會顯示代碼, 該代碼應符合裝置上顯示的代碼。選取**是**。然後, 接受裝置配對。

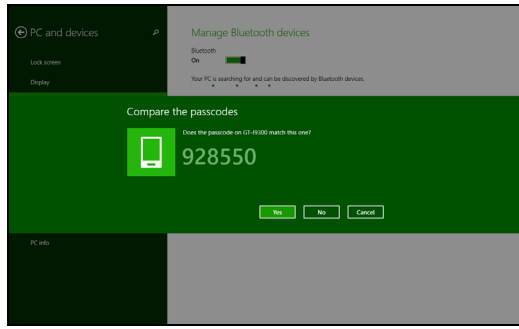

注意 某些使用較舊之藍牙技術版本的裝置則需要兩者皆輸入 *PIN* 碼。在其中一個 裝置沒有任何輸入的情況下 *(* 如耳機 *)*,裝置中會內建密碼 *(* 通常為 「*0000*」 或 「*1234*」 *)* 。如需更多資訊請查看裝置的使用手冊。

# **ACER BACKUP MANAGER**

<span id="page-35-0"></span>Acer Backup Manager 是一個公用程式,能夠讓您執行不同的備份功 能,且每個功能皆只需三個簡單的步驟即可完成。您甚至可將這些功 能設定為自動循環啟動,頻率亦可依照您的需求而定。

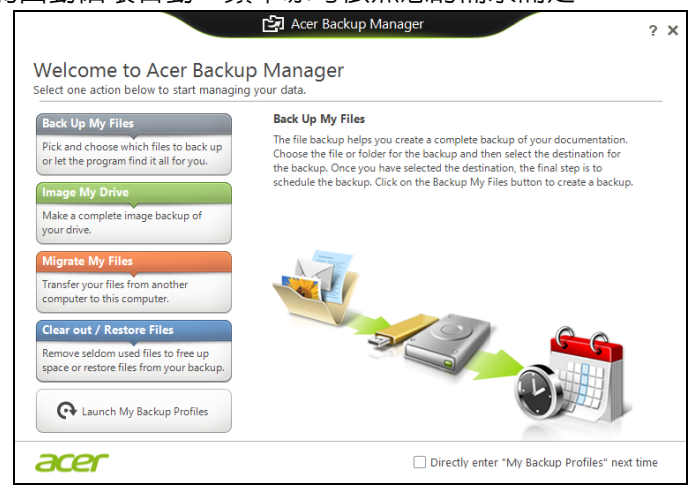

若要在 Windows 8 中啓動 Acer Backup Manager,只需簡單輸入 「*Backup Manager*」。或者,您也可以從桌面選取 「**Acer Backup Manager**」。接著就會開啟 「歡迎使用」畫面;您可以從這個畫面中 選取想要建立的備份類型。

- 備份我的檔案: 選取要備份的檔案。
- 建立磁碟機影像:建立整個磁碟機的備份檔。您可以將此檔案燒錄 到 DVD、將它們儲存到電腦上另一個磁碟機 \*,或將它們儲存到卸 除式媒體 ( 例如隨身碟 ),以供日後用來還原電腦。
- 移轉我的檔案: 您可使用 Acer Backup Manager 將檔案複製到 USB 裝置,以將舊電腦中的檔案移轉到新電腦或其它電腦。
- 清除 **/** 還原檔案:移除極少使用的檔案以釋出磁碟空間,或從備份中 還原檔案。

選取您想要建立的備份類型,然後選取想要備份的檔案或磁碟機,接 著依照螢幕上的指示進行:

1.選取您想要備份的內容。您選取的內容越少,備份程序就會越快完 成,但這樣卻會增加資料遺失的風險。
2.選取要儲存備份副本的位置。選項包括卸除式媒體、電腦上的磁碟 機 \*、CD/DVD 媒體、遠端電腦或雲端 ( 使用 Microsoft SkyDrive)。 3.選取您要 Acer Backup Manager 建立備份的頻率。 完成這三個步驟後,系統就會依據排程建立備份。

#### 注意 *\** 您必須選取外接式磁碟機或 *D:* 磁碟機;*Acer Backup Manager* 無法在您目 前嘗試備份的同部磁碟機上儲存備份。

如果想要隨時變更設定,請前往 Acer Backup Manager 設定檔畫面。 若要從 Acer Backup Manager 歡迎使用畫面前往設定檔畫面,請按一 下啟動我的備份設定檔。

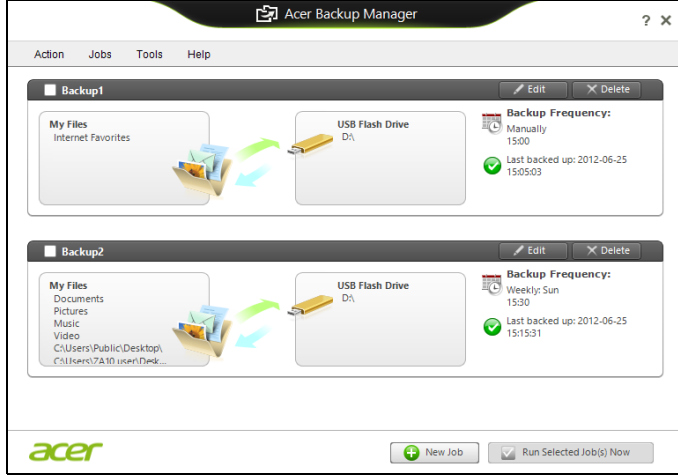

您可在此處編輯或刪除現有的備份設定檔。

# 維護電腦與資料安全 **...**

# 在本節中您將瞭解:

- 如何保護您的電腦
- 設定密碼
- 旅行時需要做哪些準備
- 如何善用電池

# **BIOS** 公用程式

BIOS 公用程式是內建於電腦 BIOS 內的硬體架構程式。

在您購買本電腦時,所有組態均已確設定並最佳化,因此您無須再特別 執行 BIOS 公用程式。但萬一遇到組態問題,您還是可以執行本公用 程式。

要啟用 BIOS 公用程式,請在電腦標誌出現後,並於進行開機自我測試 (Power-On Self Test; POST) 過程時,按下 <**F2**> 鍵。

# 開機順序

若要在 BIOS 公用程式內設定開機順序,請先進入 BIOS 公用程式。 然後從螢幕上方的主選單中選擇 **Boot (** 開機 **)**。

# <span id="page-38-0"></span>設定密碼

若要設定開機密碼,請先進入 BIOS 公用程式。然後從螢幕上方的主 選單中選擇 **Security (** 安全性 **)**。找到 **Password on boot: (** 開機密 碼:**)**,然後使用 <**F5**> 和 <**F6**> 鍵啟用此功能。

# 電腦的安全保護

電腦是您重要的資產,必須好好保護。學習如何保護及照顧您的電腦。 我們提供了硬體和軟體安全銷來保護雷腦,包括雷腦安全銷和密碼 設定。

# 使用電腦安全鎖

本電腦配備一個安全鎖插槽可讓您連接 Kensington 相容的電腦安 全鎖。

將電腦安全鎖電纜線繞著無法移動的物品打個圈,例如,桌子或鎖住的 抽屜把手。再將鎖插入鎖孔中並轉動鑰匙以上鎖。還有無鑰匙安全鎖的 型號可供使用者選擇。

# 使用密碼

密碼可保護您的電腦免於被未經授權的人使用。設定好這些密碼後, 可以建立數道不同等級的防範措施,以保護您的電腦及資料:

- 「管理員密碼」可避免未經授權的人進入 BIOS 公用程式。一旦設定 此密碼後,就必須輸入密碼才能存取 BIOS 公用程式[。請參閱第](#page-38-0) **39**  [頁的設定密碼。](#page-38-0)
- 「使用者密碼」可保護您的電腦免於被未經授權的人使用。將此密碼 搭配開機和休眠後恢復 ( 如果有的話 ) 的密碼檢查點使用,可達到最 高的安全性。
- 「開機密碼」可保護您的電腦免於被未經授權的人使用。將此密碼搭 配開機和休眠後恢復 ( 如果有的話 ) 的密碼檢查點使用,可達到最高 的安全性。

重要 千萬別忘記您的 「管理員密碼」 ! 如果不小心忘記了密碼,請洽詢經銷商或 授權的服務中心。

# 輸入密碼

設定密碼之後,顯示畫面中央會出現密碼提示。

• 一日設定了 「管理員密碼」,當您進入 BIOS 公用程式時就會出現 提示。

- 請輸入 「管理員密碼」並按下 <**Enter**> 存取 BIOS 公用程式。如果 您輸入的密碼錯誤,會出現警告訊息。請再試一次並按下 <**Enter**>。
- 當設定了 「使用者密碼」並啓用開機參數的密碼時,一開機便會出 現提示。
- 請輸入 「使用者密碼」並按下 <**Enter**> 開始使用電腦。如果您輸入 的密碼錯誤,會出現警告訊息。請再試一次並按下 <**Enter**>。

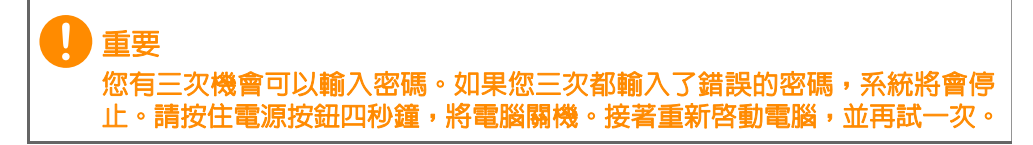

# 電源管理

本電腦內建一個電源管理單元,可監視系統活動。系統活動是指需要 使用一或多個下列裝置的任何活動:鍵盤、滑鼠、硬碟、連接至電腦 的周邊裝置和視訊記憶體。若在指定的一段時間内,系統偵測不到任 何動作,系統將會暫停一個或所有裝置的活動,以節省電力。

省電

停用快速開機

為了加快開機速度,您的電腦有使用快速開機功能。但是,其也會使 用少量電力來檢查開機訊號。不過,這些檢查僅會緩慢消耗電腦的電 池電力。

如果想要降低電腦電力的用量和對於環境的衝擊,請關閉快速開機:

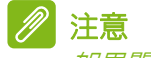

如果關閉快速開機,電腦將會花費較長的時間從睡眠模式中喚醒。 如果電腦接收到網路開機指示 *(Wake on LAN*,網路喚醒 *)*,其也不會啟動。

- 1. 開啓桌面。
- 2. 在通知區域中, 按一下電源選項。
- 3.選取更多電源選項。

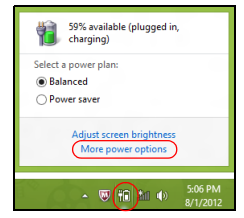

4. 選取**選擇按下電源按鈕時的行為**。

5.選取變更目前無法使用的設定。

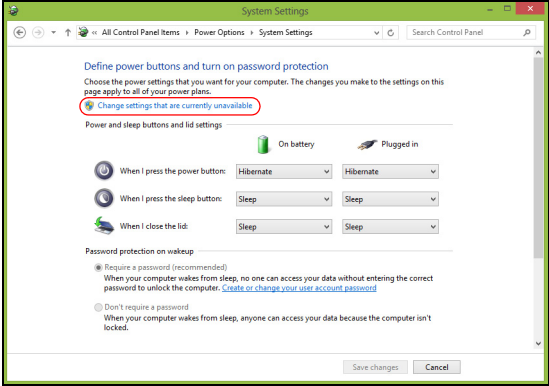

#### 6.向下捲動並停用啓動快速開機。

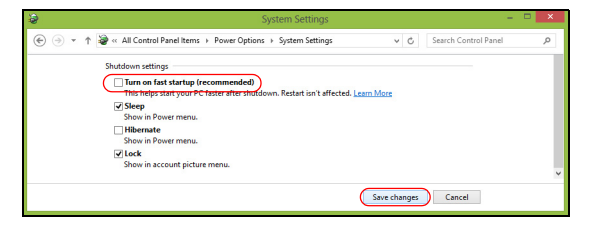

7.選取儲存變更。

# 電池組

本電腦使用的鋰電池只要充飽電,即可讓您使用電腦一段很長的時間。

# 電池特性

只要您將電腦連接到 AC 電源轉接器,電池就會開始充電。本電腦支援 充電時使用功能,因此您可以一邊充電,一邊繼續使用電腦。但是,如 果在關機狀態下充電,則會大大縮短充電時間。 在您旅行或斷電時,電池組是隨時可以派上用場的得力幫手。因此我們

建議您可以另外再準備一顆完全充電的電池,以作為不時之需。如需購 買備用電池,請與當地經銷商聯絡。

# 為電池充電

若要對電池充電,請先確定電池是否已正確安裝至電池槽中。再將 AC 電源轉接器連接至電腦,並將另一端連接到牆壁上的主電源插座。當電 池充電時,您仍然可以繼續以 AC 電源操作電腦。但是,如果在關機狀 態下充電,則會大大縮短充電時間。

注意

我們建議您在使用的前一天對電池充電。在您旅行前整晚對電池充電,好讓 您第二天出門可以攜帶完全充滿電的電池組。

調整新的電池組

當第一次使用電池組之前,您應依下列步驟為其進行調整動作:

1. 請先不要開機,將新雷池組插入雷腦中。

2.將 AC 變壓器接上電腦與電源,將電池完全充滿電。

3.拔掉 AC 變壓器。

4.使用電池電源打開電腦,並開始使用。

5.直到電池完全放電,出現電量不足警告訊息。

6.重新接上 AC 變壓器,並再次對電池進行完全充電。

重複上述步驟,直至電池完全充放電三次。

對於所有新電池組,或長時間未使用的電池,我們建議您務必執行此步 驟。如果電腦會閒置不用達兩週以上,建議您務必先將電池組取出。

# 警告

切勿將電池組擺置於 **0°C (32°F)** 以下,或 **45°C (113°F)** 以上的溫度。否則異 常溫度會影響電池組的使用效能。

電池調整程序可確保您的電池接受最大化充電作業。如果未執行這個調 整動作,電池即使充滿電,也可能不是最大充電量,更會縮短電池使用 壽命。

此外,在下列情況中使用電池,也會影響電池使用壽命:

- 當電池置於電腦內時,卻仍持續使用 AC 電源。如果您要使用 AC 電 源,建議您先取出完全充電後的電池組。
- 未依新電池組使用限制中的方式進行完全放電和充電。
- 經常使用電腦。使用電池時間越長,當然其使用壽命也會更短。標 準電池組約可充放電 300 次。

### 最佳化電池使用壽命

最佳化電池使用壽命可以讓您充分利用電池效能,以延長充電週期,提 高充電效率。以下是我們的建議事項:

- 另外選購一組電池組。
- 盡可能使用 AC 雷源,以保留雷池雷力,供行動之需。
- 移除未使用的配件 (如 USB 磁碟機 ), 因為這些配件可能會繼續消 耗電力。
- 請將電池置放在涼爽、乾燥的地方。建議的溫度為 10°C (50°F) 至 30°C (86°F)。太高的溫度會加速電池自放電過程。
- 過度充電也會縮短電池使用壽命。
- 請隨時檢查您的 AC 變壓器並注意電池使用情況。

# 檢查電池電量

電源計量器顯示目前剩餘電池電量。只要將游標指向工具列上的電池 / 電源計量器圖示,就可以看到目前電池的剩餘電量。

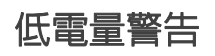

在使用電池電源時,請隨時注意工具列上的電源計量器情況。

#### $\mathbf{I}$ 重要 當出現低電量警告訊息後,請儘速接上 **AC** 變壓器。如果電池電量完全用盡, 腦就會關機,屆時所有未儲存的重要資料都會遺失。

下表列出當出現低電量警告訊息時的因應之道:

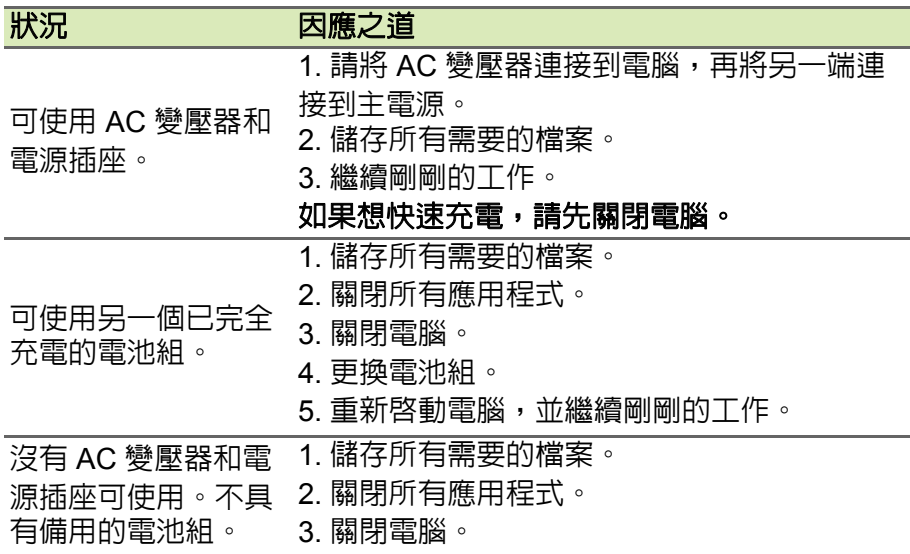

# 安裝和移除電池組

重要 在移除電池組之前,如果您還想繼續使用電腦,請接上 **AC** 電源轉接器。否 則,請先關機。

安裝電池組:

- 1.請將電池組對進電池槽前緣,要確定先插入的是有接頭的一端,並且 電池的頂面要朝上。
- 2.將電池輕輕地推入電池槽內,直至電池固定位置為止。

移除電池組:

1.滑動電池釋放開關。

2.從電池槽中取出電池組。

# 攜帶筆記型電腦旅行

本節主要告訴您,一旦需要攜帶電腦外出使用時,必須注意的事項。

# 移除與其他裝置的連接

依照下列步驟來移除電腦與外接裝置的連接:

- 1.儲存目前開啟中的檔案。
- 2.將光碟從光碟機中取出。
- 3.將電腦關機或使其進入 「睡眠」或 「休眠」模式。
- 4.闔上顯示幕。
- 5.拔掉 AC 電源轉接器的電源線。
- 6.拔掉鍵盤、滑鼠、印表機、外接顯示器,及其他外接裝置的連接線。
- 7.若有使用 Kensington 安全鎖,請拔掉。

# 移動電腦

若僅需短距離內移動電腦時,例如,從您的辦公桌到會議室。

### 前置作業

移動電腦之前,首先闔上顯示幕讓電腦進入睡眠模式。現在您可以安全 地將電腦帶到同一棟大樓的其它地方了。若要讓電腦離開 「睡眠」模 式,只要開啓螢幕,然後按下再放開電源按鈕即可 ( 若有需要 )。 若要將電腦帶到客戶的辦公室或其它大樓,您可選擇先將電腦關機: 按下 *Windows* 鍵 + <**C**>、按一下 **Settings (** 設定 **)** > **Power (** 電源 **)**, 然後再按一下 **Shut Down (** 關機 **)**。

- 或是 -

您可按下 <**Fn**> + <**F4**> 或關閉顯示器,以讓電腦進入 「睡眠」模式。 當您準備要再使用電腦時,只要開啟顯示器,然後按一下再放開電源按 鈕即可 ( 若有需要 )。

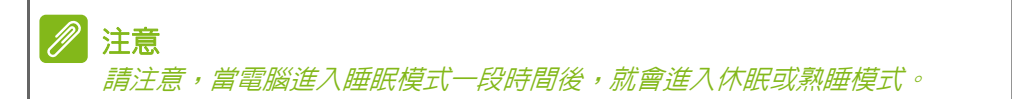

### 帶著電腦參加會議

如果會議時間較短,您只需要攜帶您電腦即可。如果會議時間較長,或 是電池電力並不充足,請攜帶 AC 電源轉接器,以便使用會議室的電源 插座來充電。

若會議室沒有雷源插座,當不使用電腦時,請讓雷腦進入睡眠模式以節 省電力。當不使用電腦時,可按下 <**Fn**> + <**F4**> 或闔上顯示幕,讓電腦 進入睡眠模式。

# 帶著電腦回家

當您要辦公室與家裡之間往返時,你該進備些什麼呢?

#### 前置作業

在拔掉本電腦與其他裝置的連接線後,請依下列步驟準備將電腦帶 回家:

- 從光碟機中移除所有媒體和光碟。否則在往返路程中,光碟可能會 損傷裝置的讀取磁頭。
- 將電腦放在保護盒中,如此可預防電腦因滑落所產生的碰撞傷害。

# 警告 避免將其他物件壓在螢幕上。下壓的力量可能會損壞螢幕。

攜帶物品

除非您家中已備有下列物品,否則請記得攜帶:

- AC 電源轉接器和電源線。
- 備用電池
- 印刷版*設定指南*。

### 特殊考量事項

當您帶著電腦往返於家中和辦公室之間時,應有下列保護措施:

- 隨身攜帶電腦,以將溫度變化影響降至最低。
- 若有一段長時間不使用電腦,也無法隨身攜帶電腦時,請將電腦放 置於後車廂,避免放置車內造成電腦過熱。

• 溫度和濕度的變化可能會導致冷凝現象。在開機前,請讓電腦恢復 到室溫狀態,檢查螢幕是否有冷凝現象。若溫度變化大於 10°C (18°F) 時,請先讓電腦慢慢地恢復到室溫的狀態。可能的話,請先 將電腦放在介於室溫和戶外溫度之間的環境中 30 分鐘。

#### 設置家庭辦公室

如果您經常在家中使用電腦,最好再購買一個備用的 AC 電源轉接器。 有了備用的 AC 電源轉接器,攜帶電腦時重量就更輕了。 如果您家中使用電腦時間會很長,可考慮加裝外接鍵盤、螢幕或滑鼠。

# 帶著電腦出差

重要

#### 向航空公司詢問有關攜帶鋰電池旅行的所有特殊需求。

當您要帶著電腦長距離移動時,例如,從您的辦公室到客戶的辦公大樓, 或是在當地旅遊。

### 前置作業

請依照攜帶電腦回家的方式來進行前置作業。請確定電腦的電池已充電 完畢。如果您帶電腦入出境時,機場的安檢人員可能會要求您開機檢查。

### 攜帶物品

請記得攜帶下列物品:

- AC 變壓器
- 電力充足的備用電池組
- 如果您打算使用其他印表機,請攜帶該印表機驅動程式

### 特殊考量事項

除了攜帶電腦回家的原則外,出差時的電腦保護原則如下:

- 將電腦視為隨身行李貼身攜帶。
- 一律將備用電池組視為隨身行李貼身攜帶。
- 如果可以,請在通過機場的安全檢查時,請檢查人員手動幫您檢查 電腦。機場的 X 光檢查是安全的,但請不要讓電腦通過金屬探測器。

# 國際旅行

重要 向航空公司詢問有關攜帶鋰電池旅行的所有特殊需求。

要帶著電腦出國時。

### 前置作業

請依照一般出差的方式來進行前置作業。

### 攜帶物品

請記得攜帶下列物品:

- AC 變壓器。
- 適用於目的地當地規格的電源線。
- 電力充足的備用電池組。
- 如果您打算使用其他印表機,請攜帶該印表機驅動程式。
- 購買證明,萬一海關需要檢查時可派上用場。
- 國際旅約保固 (ITW 護照 )。

# 特殊考量事項

與帶著電腦出差時的考量事項相同。 此外,如果是到國外出差,也請特別注意下列事項:

- 到其他國家出差時,檢查當地電壓與您使用的 AC 電源轉接器之電源 線規格是否相符。如果不相符,請就近購買一條適用於當地電壓, 且可以與 AC 電源轉換器使用的電源線。不要使用電壓轉換器轉換 電壓。
- 如果您使用數據機,也請檢查一下您的筆記型電腦數據機及所使用 的連接頭,是否和您所在當地的電信系統相符。

# 連接埠和接頭 **...**

# 在本節中您將瞭解:

• 關於電腦配備的連接埠和接頭資訊

# 讀卡機

# 連線用選購頂目

電腦配備讀卡機和其他連接埠 / 插孔,可讓您連接各種周邊裝置。有關 如何將其它外接裝置連接到電腦的詳細說明,請參閱下列章節,以獲 取更詳細資訊。

讀卡機

記憶卡已廣泛應用於各種數位相機、PDA、MP3 播 放器和行動電話中。

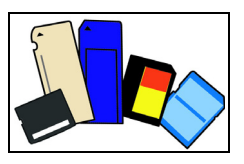

#### 插入記憶卡

- 1.將記憶卡接點部分朝下,接點對齊插槽。
- 2.小心將記憶卡插入插槽。如果需要一些力氣才能插入記憶卡,請嘗試 稍微調整記憶卡的插入位置。
- 3.用力壓下記憶卡,直到聽到喀嚓聲。記憶卡會有一些部分突出插槽 之外。

如果記憶卡內含有部分檔案,就會出現 *Windows* 自動播放視窗 ( 視 記憶卡中的內容而定 ),並詢問您是否要使用程式存取記憶卡中的內 容。請選取適用選項,或選取取消。如果記憶卡内沒有檔案,或包 含未知的檔案,則會直接開啟瀏覽視窗,顯示記憶卡中的內容。

#### *SD*、*SDHC* 和 *SDXC* 記憶卡

不同類型的 SD 記憶卡,雖然整體設計相同,但容量卻不相同。SD 記 憶卡可容納最多 4 GB,SDHC 記憶卡可容納最多 32 GB,而 SDXC 記憶卡則可容納最多 2048 GB (2 TB)。本電腦包含 SDHC 或 SDXC 記 憶卡相容的讀卡機。

# 注意

*SDXC* 記憶卡只能用在 *SDXC* 相容的讀卡機;*SD* 和 *SDHC* 記憶卡則可用在 任何一種讀卡機。

移除讀卡機中的記憶卡

- 1.按一下通知區域 *(* 在時鐘旁 *)* 中的 顯示隱藏的圖示箭頭。
- 2.按一下 **[** 安全地移除硬體 **]** 圖示。
- 3.按一下 **[**退出 **SD** 卡**]** (或 裝置名稱)。
- 4.等待*安全地移除硬體*訊息出現。
- 5.移除記憶卡。

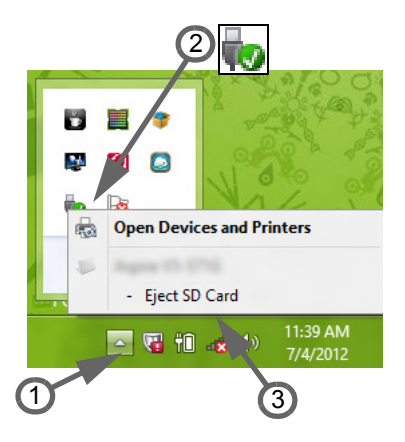

# 視訊與音訊接頭

連接具備 VGA 或 DVI 埠的顯示器 ( 支援的連線類型視電腦組態而 定 )。顯示器通常會隨附適用的連接線。

請依下列步驟將顯示器連接至電腦:

- 1.確定電腦已關機,日顯示器雷源也已關閉。
- 2.將視訊連接線接到電腦的顯示器埠。使用隨附螺絲將連接線接頭 固定。
- 3.將顯示器電源線重新接上,另一端插入可用的接地電源插座。
- 4.請依照顯示器使用手冊中任何的安裝指示進行。
- 5.先啟動顯示器電源,接著啟動電腦。
- 6.確定目前的解析度和更新頻率未超出顯示器的規格。必要時變更電腦 使用的顯示設定。

# 注意

**使用顯示控制的方式:按下 Windows 鍵 (■) + W,輸入 「Display / (顯示** 器 *)*,然後按一下 *Display (* 顯示器 *)*。

#### 耳機和麥克風

這些連接埠可讓您連接音訊裝置。耳機連接埠可用來插入立體聲耳機 或主動式喇叭。只要將音訊裝置插入耳機連接埠,內建喇叭便會停用。 麥克風連接埠可用來連接外接式麥克風,以進行單聲道錄音;插入外 接式麥克風時,內建麥克風便會停用。

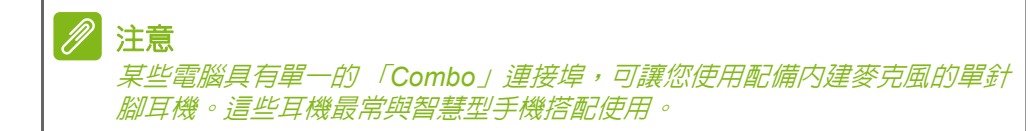

# **HDMI**

HDMI ( 高畫質多媒體介面 ) 是一種高品質的數位影音介面。HDMI 可讓 您使用一條訊號線,將相容數位影音來源 ( 例如電腦、機上盒、DVD 播 放器和 A/V 接收器 ) 連接至任何相容的數位影音顯示器 ( 例如數位電視 (DTV))。

單一訊號線讓一切井然有序,確保線路有條不紊並呈現最佳影音品質。

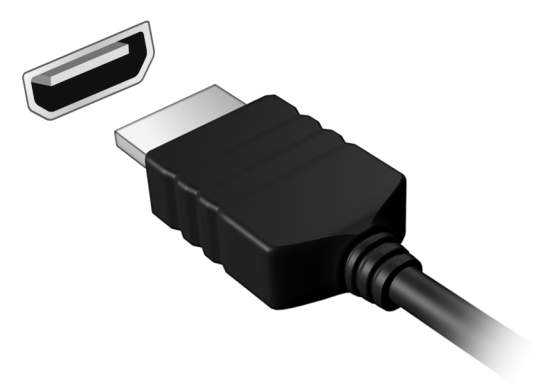

# 通用序列匯流排 **(USB)**

高速 USB 連接埠可讓您連接各種 USB 周邊裝置,例如滑鼠、外接式 鍵盤、額外儲存裝置 ( 外接式硬碟 ) 或其他所有相容裝置。

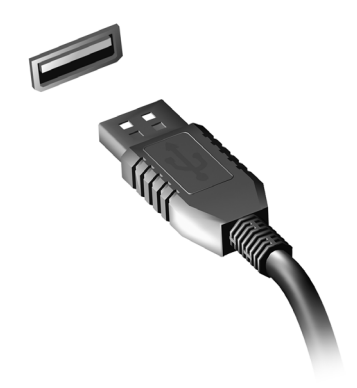

D 注意

重要

*Acer* 電腦目前支援兩種 *USB* 標準:*USB 2.0 (High-speed USB)* 與 *USB 3.0 (SuperSpeed USB)*。*Acer* 電腦上的 *USB 2.0* 連接埠會採用黑色卡榫設計, 而 *USB 3.0* 連接埠則採用藍色卡榫設計。為了達到最佳效能,請一律將 *USB 3.0* 裝置插入 *USB 3.0* 連接埠。參閱裝置說明文件,以瞭解支援何種 標準。

您也可以透過 USB 連接埠,為平板電腦、智慧型手機或其他裝置進行 充電。某些 USB 3.0 連接埠可在電腦處於 「休眠」狀態或關機時,為 裝置進行充電。此外,您也可以使用 USB 集線器,將多部裝置連接至 單一 USB 連接埠。

移除 **USB** 儲存裝置時,應以滑鼠右鍵按一下 **Windows** 工作列中的 **USB** 圖 示,然後選取 「退出 **<** 裝置 **>**」以讓作業系統停用該裝置,接著才能將其移 除。若未照此步驟執行,則可能會導致資料遺失或損及周邊裝置。

# 有任何疑問嗎?

# 在本節中您將瞭解:

- 常見問題
- 使用 Windows 8.1 的秘訣
- 疑難排解資訊
- 如何保護線上安全
- 何處尋找 Acer 服務中心聯絡資訊

# 常見問題

以下列出使用本電腦時,可能會發生的情況,並提供簡單的解決方法。

我按下電源按鈕,電腦卻未啟動或開機。

檢查電源指示燈:

- 如果指示燈沒亮,表示電腦沒有接上電源。請檢查:
	- 若您是使用雷池組,有可能是雷量不足,道致無法正常供雷給雷 腦。這時,請接上 AC 變壓器,讓電池組開始重新充電。
	- 若您是使用 AC 電源轉接器,請檢查 AC 電源轉接器兩端是否有鬆 脫,是否正確連接到電腦及電源插座。
- 如果指示燈亮著,請檢查:
	- 光碟機是否放入了光碟?取出光碟,接著按下 <**Ctrl**> + <**Alt**> + <**Del**> 重新開機。
	- 電腦是否插入了 USB 儲存裝置 (USB 隨身碟或智慧型手機 ) ? 拔 出裝置,接著按下 <**Ctrl**> + <**Alt**> + <**Del**> 重新開機。

顯示幕上沒有出現任何影像。

本電腦的電源管理系統,為了節省電力,會將螢幕自動變暗。只要按 下任何按鍵即可回復正常的螢幕顯示。

如果按下任何按鍵仍無法回復正常螢幕,有可能是下列情況:

- 螢幕亮度調得太低。按下 <**Fn**> + < > ( 增加 ) 以調整螢幕亮度。
- 螢幕顯示輸出可能設定為外接顯示器。按下螢幕顯示切換鍵 <**Fn**> + <**F5**>,將顯示螢幕切換回電腦。
- 若電源 LED 指示燈亮起,表示電腦處於 「睡眠」或 「休眠」模式。 按下再放開電源按鈕,即可喚醒電腦。

電腦音效沒有作用。

請檢查:

- 音量可能設為靜音。檢查工作列上的音量控制圖示。如果該圖示被 書上橫線,點選該圖示,並取消靜音選項。
- 音量可能調得太低。透過工作列上的音量控制檢查音量。或是使用 電腦上的音量控制鍵來調高音量。
- 如果耳機或是外接喇叭連接到電腦的耳機插孔,則内建喇叭將會自 動關閉。

我想要在不開機的情況下,退出光碟機托盤。

在光碟機上有一個手動的緊急退出孔。只要將迴紋針或筆尖插入該退 出孔並向內推,即可退出光碟機托盤。

鍵盤沒有回應。

嘗試把外接式鍵盤連接至 電腦的 USB 連接埠。如果可使用,請與您的 經銷商或是授權服務中心連繫,讓他們檢查內部鍵盤連接線是否脫落。

印表機無法正常工作。

請檢查:

- 請確認印表機已連接電源插座,且印表機電源已開啓。
- 請確認是否穩固地將印表機纜線連接到 USB 連接埠及印表機上對應 的連接埠。

我想將電腦回復為原始設定。

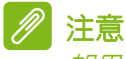

如果您的系統使用的是多國語言版本,未來的復原工作將只使用您設定開機 時所使用的作業系統及語言作為標準。

本復原程序會協助您還原購買電腦時 C: 磁碟機內所安裝的作業系統、 應用程式及驅動程式。

# 警告

**C:** 磁碟機將會重新格式化,而所有儲存於其中的資料也會遭到刪除。因此, 強烈建議您在進行系統回復作業前,務必先備份所有重要資料和檔案。

在開始進行回復作業前,請先檢查下列 BIOS 設定。

- 1.請檢查 **Acer disk-to-disk recovery** 是否已啟用或停用。
- 2.請確認在 **Main (** 主要 **)** 選單中的 **D2D Recovery (D2D** 復原 **)** 選項設 定為 **Enabled (** 啟用 **)**。
- 3.退出 BIOS 公用程式並儲存變更。系統將會重新啟動。

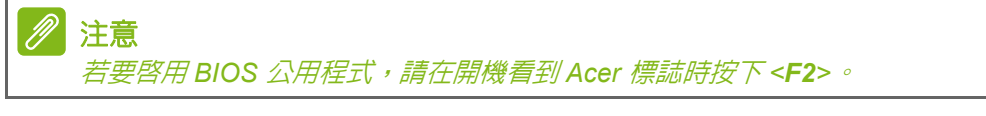

如需詳細資訊,請參閱第 **23** [頁的復原您的系統](#page-22-0)。

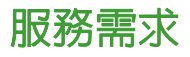

國際旅遊保固 *(International Travelers Warranty; ITW)*

本電腦提供一年國際旅約保固 (ITW),讓您在旅遊期間可獲得最大的保 固與服務。電腦隨附 ITW 護照,其中內含您必須瞭解的所有 ITW 程式 相關資訊。此外還附了一份可以隨時諮詢的授權服務中心表。只要信 手讀來,處處皆顯示我們的用心。

請隨身攜帶您的 ITW 護照,特別是當您到有我們支援中心的地區旅遊 時。將您的購買證明貼至 ITW 護照。

如果您所到之處,並沒有 Acer 授權的 ITW 服務站,您可以與我們全 球辦公室連絡。請造訪 **www.acer.com**。

在您撥電話之前

當您要撥電話到 Acer 線上服務時,請在您電腦前檢查下列資訊是否齊 全。由於您的配合,我們可省卻大量的通話時間,並且有效率地解決 您的問題。如果您的電腦回報有錯誤訊息或嗶聲,請隋即將書面 ( 或嗶 聲的次數及長短順序 ) 上的錯誤訊息抄下來。

下面資料便是您必須提供的資訊:

姓名:\_\_\_\_\_\_\_\_\_\_\_\_\_\_\_\_\_\_\_\_\_\_\_\_\_\_\_\_\_\_\_\_\_\_\_\_\_\_\_\_\_\_\_\_\_

地址:\_\_\_\_\_\_\_\_\_\_\_\_\_\_\_\_\_\_\_\_\_\_\_\_\_\_\_\_\_\_\_\_\_\_\_\_\_\_\_\_\_\_\_\_\_

雷話號碼:

電腦名稱及型號:\_\_\_\_\_\_\_\_\_\_\_\_\_\_\_\_\_\_\_\_\_\_\_\_\_\_\_\_\_\_\_\_\_\_\_

序號:\_\_\_\_\_\_\_\_\_\_\_\_\_\_\_\_\_\_\_\_\_\_\_\_\_\_\_\_\_\_\_\_\_\_\_\_\_\_\_\_\_\_\_\_\_

購買日期:\_\_\_\_\_\_\_\_\_\_\_\_\_\_\_\_\_\_\_\_\_\_\_\_\_\_\_\_\_\_\_\_\_\_\_\_\_\_\_\_\_

# 使用 **Windows 8.1** 的秘訣和提示

我們了解這是需要習慣的新作業系統,因而建立了一些指標來幫助您 快速入門。

#### 如何進入*開始*功能表 ?

按下 Windows 鍵;按一下桌面工作列上的 [ 開始 ] 按鈕;或是將游標 移至螢幕右上角,然後按一下 **[** 開始 **]** 快速鍵。

*[* 開始 *]* 按鈕位於何處?

您可在桌面工作列找到 [ 開始 ] 按鈕。按一下此按鈕即會開啟 *[* 開始 *]*, 以讓您從中啟動應用程式。

如何杳看所有的應用程式?

移動游標時,請按一下 *[* 開始 *]* 下方的箭頭圖示。

可否將 「所有應用程式」檢視作為[開始] 的預設檢視 ?

可以,只要遵循以下步驟即可:

1.前往桌面。

2.使用滑鼠右鍵按一下工作列,然後在開啟的功能表中選取 **[** 內容 **]**。

3.在 **[** 導覽 **]** 索引標籤中,勾選 *[* 前往開始時自動顯示應用程式檢視 *]*。

### 什麼是 「快速鍵」?

快速鍵可讓您執行一些有用的功能,例如分享內容、將電腦關機或變 更設定。

如何存取快速鍵?

將游標移至螢幕右上角。

#### 可否直接開機進入桌面?

可以,只要遵循以下步驟即可:

1.前往桌面。

2.使用滑鼠右鍵按一下工作列,然後在開啟的功能表中選取 **[** 內容 **]**。

3.在 **[** 導覽 **]** 索引標籤中,勾選 *[* 登入時前往桌面而非開始 *]*。

### 我要如何在應用程式間進行切換?

將游標移至螢幕左上角,然後按一下想要進入的應用程式縮圖。

#### 如何關閉我的電腦?

將游標移至螢幕右上角,按一下 **[** 設定 **]** > **[** 電源 **]**,然後選取想要執行 的動作。

可否僅關閉通知?

您可在特定期間關閉通知,以讓電腦維持運作而不受通知干擾。

- 1.將游標移至螢幕右上角,然後按一下 **[** 設定 **]** > **[** 變更電腦設定 **]** > **[** 搜尋與應用程式 **]** > **[** 通知 **]**。
- 2.將 *[* 安靜時間 *]* 滑桿移至 **[** 開啟 **]**,然後選取停用通知的開始與停止 時間。

#### 如何將我的電腦解除鎖定?

按下空格鍵,然後選取使用者帳戶圖示以解除鎖定電腦。如果帳戶有 設定密碼,請輸入密碼以繼續。

按一下*預覽*圖示杳看您輸入的字元,以確定密碼正確無誤。

可否個人化 「鎖定」畫面?

您可使用不同的影像,執行影像幻燈片,或以顯示快速狀態和通知的 方式來個人化鎖定畫面,以便符合個人需求。

若要變更背景,請將游標移至螢幕右上角,然後按一下 **[** 設定 **]** > **[** 變更 電腦設定 **]** > **[** 電腦與裝置 **]** > **[** 鎖定畫面 **]**。您可從此處執行以下動作:

- 選取鎖定畫面的背景影像
- 開啓或關閉 *[ 幻燈片 ]*
- 選取鎖定畫面應用程式。

如何設定鎖定畫面幻燈片?

- 1.請將游標移至螢幕右上角,然後按一下 **[** 設定 **]** > **[** 變更電腦設定 **]** > **[** 電腦與裝置 **]** > **[** 鎖定畫面 **]**。
- 2.將滑桿移至 **[開啓 ]**,然後選擇當電腦以電池電力運作時是否顯示幻 燈片。
- 3.按一下 **[ 新增資料夾 ]**,然後開啓想要使用的資料夾 ( 預設會開啓您的 *[* 圖片 *]* 資料夾 )。按一下 **[** 使用此資料夾 **]** > **[** 確定 **]**。
- 4. 您可在 *[ 新增資料夾* ] 下方查看資料夾清單。選取資料夾名稱,然後 按一下 **[** 移除 **]** 以從鎖定畫面幻燈片中移除資料夾。
- 5.變更其他設定以符合您的需求。

如何移動動態磚 ?

使用滑鼠右鍵按一下動態磚以選取,然後將其拖曳到 *[ 開始* ] 畫面上想 要放置的地方。其它動態磚將會移動,以讓該磚能夠塞入其新位置。

可否分組重排動態磚?

可以。使用滑鼠右鍵按一下動態磚以選取,然後開啓 [ 自訂 ] 功能表。 您會在未命名群組的上方看見 *[ 命名群組* ]。您可為群組命名, 並在群 組當中排列動態磚以符合自身需求。

如何讓動態磚放大或縮/l ?

使用滑鼠右鍵在 *[* 開始 *]* 畫面上的任何地方按一下,以開啟 **[** 自訂 **]** 功 能表,按一下想要調整大小的動態磚,然後再按一下 **[ 調整大小 ]** 。 在 顯示的功能表中選取大小。

如何關閉應用程式?

將游標移至螢幕頂端。游標會變為手形游標,此時請按一下手形游標 並拖曳越過螢幕的中間位置。

是否可變更畫面解析度?

將游標移至螢幕右上角,按一下 **[ 搜尋 ]**,然後再按一下文字方塊開啓 螢幕鍵盤,開始輸入 「控制台」來顯示結果;按一下 **[** 控制台 **]** > **[** 調 整螢幕解析度 **]**。

#### 如何設定鬧鐘?

您可將電腦作為鬧鐘使用。開始輸入 「Alarms」 ( 鬧鐘 ),以搜尋 *[ 鬧鐘* ] 應用程式。

1.使用位於螢幕左手邊的滑桿設定時間。

- 2.選取 [AM] 或 [PM]。
- 3.選擇關閉鬧鐘的日期。
- 4.選取通知。

#### 5.按一下位於右上角的 *[* 儲存 *]* 圖示,以儲存鬧鐘。

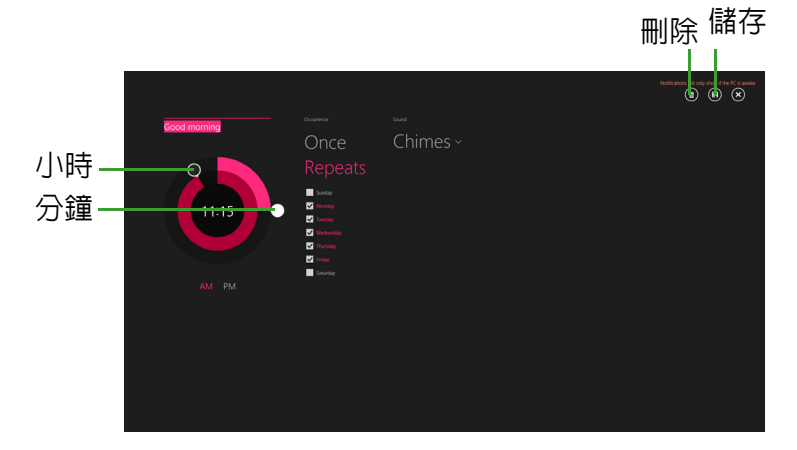

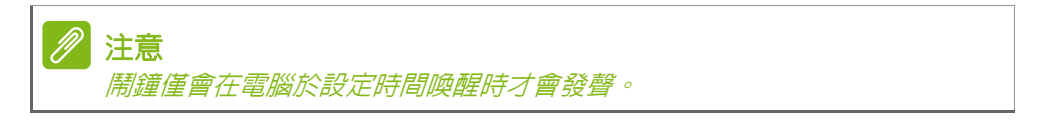

#### 我的應用程式在哪裡?

將游標移至螢幕右上角,然後按一下 **[** 搜尋 **]** 以開始輸入想要開啟的應 用程式名稱。在畫螢幕右手邊將會顯示結果。

如何讓應用程式顯示在開始上 ?

若您位於 *[* 所有應用程式 *]* 中,且想要讓某個應用程式顯示於 *[* 開始 *]* 書面,請以滑鼠右鍵按一下動態磚將其選取,以開啓 *[ 自訂 ]* 功能表。 從顯示在畫面下方的功能表中,按一下 **[** 釘選到開始畫面 **]**。

如何從 *[* 開始 *]* 移除動態磚?

使用滑鼠右鍵按一下動態磚將其選取,然後開啟 *[* 自訂 *]* 功能表。按一 下想要移除的動態磚,然後在螢幕下方顯示的功能表中按一下 **[** 從開始 畫面取消釘選 **]**。

如何讓應用程式顯示在我的工作列上?

若您位於 *[ 所有應用程式* ] 中,且想要讓某個應用程式顯示於工作列, 請以滑鼠右鍵按一下動態磚將其選取,以開啓 *[ 自訂* ] 功能表。選取 **[** 釘選到工作列 **]**。

如何安裝應用程式?

您可從*市集*下載 Windows 市集應用程式。您必須要有 Microsoft ID, 以便從*市集*購買並下載應用程式。

我找不到像是記事本或小畫家的應用程式!它們到哪裡去了?

將游標移至螢幕右上角,然後按一下 **[** 搜尋 **]**,以使用快顯鍵盤輸入想 要開啓的應用程式名稱。或者,開啓*所有應用程式*,然後捲動到 [Windows 附屬應用程式 ],以顯示舊版程式的清單。

可否一次使用多個應用程式?

- 1.從 *[* 開始 *]* 畫面按一下某個動態磚,以開啟應用程式。
- 2.返回至 *[* 開始 *]* 畫面,然後重複執行程序。
- 3.從螢幕左手邊向右滑動,以顯示上次開啟的應用程式。
- 4.從螢幕左手邊向右滑動,直到您看見欄分隔線同時顯示所有應用程式 為止。最多可同時透過三欄顯示三個應用程式。

可否先顯示我的桌面應用程式?

可以,只要遵循以下步驟即可:

- 1.前往桌面。
- 2.使用滑鼠右鍵按一下工作列,然後在開啟的功能表中選取 **[** 內容 **]**。
- 3.從 **[** 導覽 **]** 索引標籤中,勾選 *[* 依類別排序時在應用程式檢視中先列 出桌面應用程式 *]*。

# 何謂 **Microsoft ID (** 帳戶 **)**?

Microsoft 帳戶是一個用來登入 Windows 的電子郵件地址和密碼。您可 使用任何的電子郵件地址,但建議選擇已使用的電子郵件地址,來與 朋友聯繫並登入我的最愛網站。當使用 Microsoft 帳戶登入電腦時,電 腦將會與您所關心的連絡人、檔案和裝置連線。

我需要嗎?

並非要有 Microsoft ID 才能使用 Windows 8.1。不過,您可使用 Microsoft ID 在不同且已登入的機器上同步資料,讓生活更加便利。 如何取得?

若您已安裝 Windows 8.1 但未使用 Microsoft 帳戶登入, 或您沒有 Microsoft 帳戶且想要申請一個,請將游標移至螢幕右上角,然後按一 下 **[** 設定 **]** > **[** 變更電腦設定 **]** > **[** 帳戶 **]** > **[** 連線至 **Microsoft** 帳戶 **]**, 接著再遵循螢幕上的指示進行。

### 如何將我的最愛新增到 **Internet Explorer**?

Internet Explorer 10 沒有舊式的我的最愛,而是讓您將捷徑釘選到 開始。當頁面開啓時,從畫面下方向上滑動,以開啓書面下方的功能 表。按一下釘選到開始畫面。

### 如何檢查 **Windows Update**?

請將游標移至螢幕右上角,然後按一下 **[** 設定 **]** > **[** 變更電腦設定 **]** > **[** 更新與復原 **]** > **[Windows Update]**。按一下 **[** 立即檢查 **]**。

### 哪裡可獲得更多資訊?

如需更多資訊,請造訪下列頁面:

- Windows 8 和 8.1 教學課程:**www.acer.com/windows8-tutorial**
- 支援常見問題:**support.acer.com**

# 疑難排解

本章將告訴您如何正確處理常見的系統故障問題。當發生問題時,請先 詳細閱讀本章,再決定是否撥打電話尋求技術支援。當發生嚴重的故障 時,可能需要拆開電腦。但是,切勿自行拆解電腦。請與經銷商或授權 服務中心連繫,尋求協助。

#### 疑難排解提示

本電腦內含進階設計,可於螢幕上提供錯誤訊息報告,幫助您解決問題。 如果系統報告了一個錯誤訊息,或發生了錯誤情形,請參閱下列「錯誤 訊息」。如果問題無法解決,請與經銷商聯繫。

### 錯誤訊息

如果您接收到錯誤訊息,請記下訊息,並採取正確步驟。下表依照英文 字母的先後順序列出了錯誤訊息及建議的解決方法。

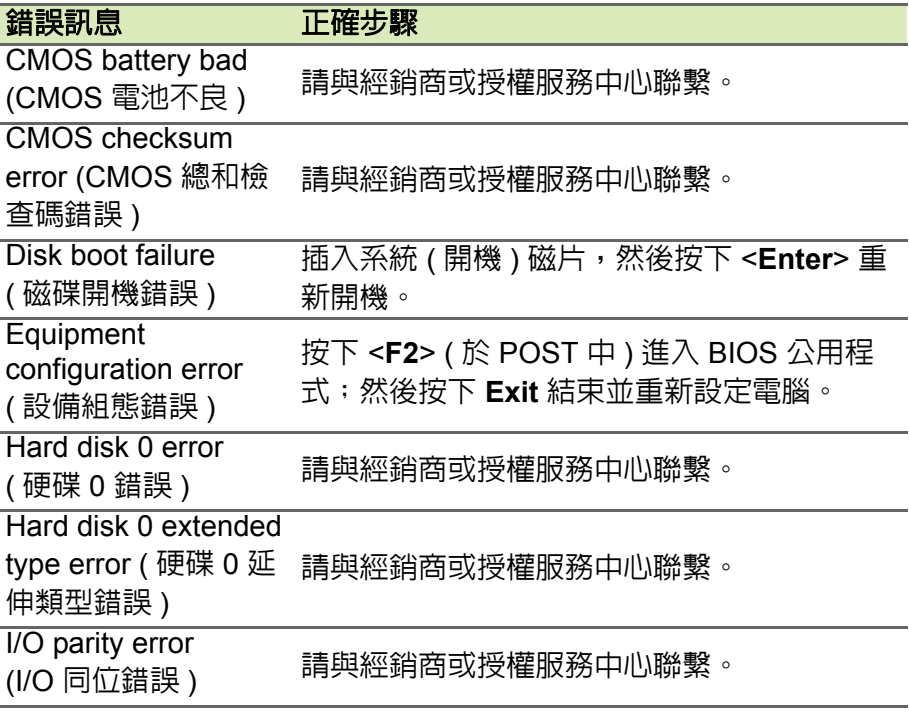

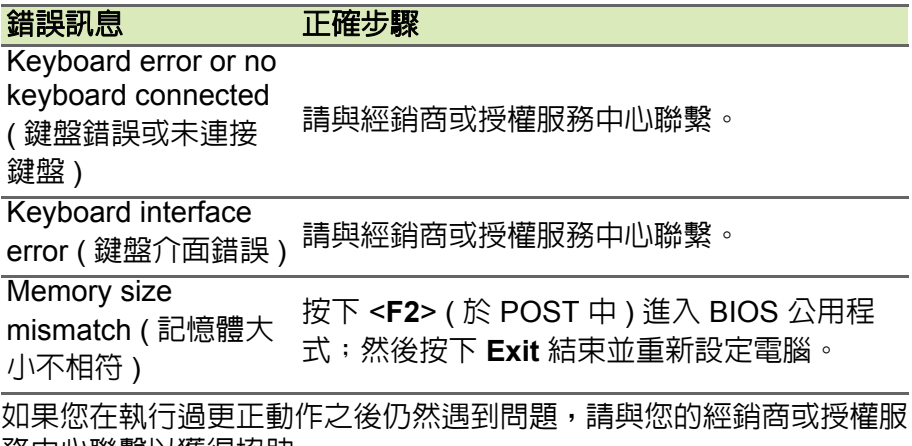

務中心聯繫以獲得協助。

# 網際網路與線上安全

上網的必要工作

### 保護您的電腦

網際網路上充斥著各種病毒和攻擊,因此一定要懂得如何保護您的電腦 ( 請參閱第 **73** [頁的安全性](#page-72-0) )。在您初次啟動電腦時,畫面上會出現擁有 完整功能的網際網路安全程式,您應該在連上網際網路之前盡快啓動此 防護功能。

#### 選擇網際網路服務提供者

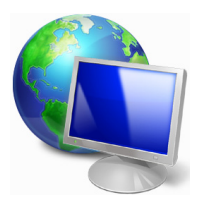

瀏覽網際網路已成為每日不可或缺的電腦使用行為。只 要幾個簡單的步驟,就可以馬上取得各式各樣的知識和 通訊工具。若要完成這些步驟,您應該先選取*網際網路 服務提供者* (ISP),這樣才能在電腦和網際網路之間建立 連線。您應該先瞭解所在區域有哪些可用的 ISP,另外 也別忘了詢問親朋好友的使用經驗,或查看雜誌上的調 查或消費者使用報告。您所選取的 ISP 會提供如何連上

網際網路的相關指示 ( 可能需要額外軟體,或專用的 「電話盒」以連接 電話線 )。

連線類型

根據您的電腦機型、所在位置和通訊需求,您有多種連上網際網路的方 式可供選擇。

#### 撥接

部分電腦會提供電話撥號 ( 「數據機」 ) 接頭,此接頭可讓您使用電話 線連上網際網路。透過撥號連線,您就可以同時在同一條電話線上使用 數據機和電話。此連線類型只建議在不需要長時間存取網際網路時使 用,因為此連線速度較慢,而且連線時間是以小時計費。

#### *DSL (* 例如 *ADSL)*

DSL ( 數位用戶線路 ) 是一種 「永不中斷」的連線,透過電話線傳輸。 由於 DSL 和電話使用不同的頻率,因此可以在連上網際網路的同時使 用電話 ( 各電話插槽必須安裝 「濾波器」,以減少干擾 )。若要使用 DSL,您必須位在具備 DSL 設備的電話交換機附近 ( 郊區通常不提供此 服務 )。連線速度會依位置而不同,但 DSL 一般可以提供較快且較可靠 的網際網路連線。由於連線永不中斷,所以涌常是以月付制收費。

# 注意

*DSL* 連線需要使用適當的數據機。此數據機一般會在您申請服務時由 *ISP* 提 供。許多的數據機都會包含 「路由器」功能,以提供網路和 *Wi-Fi* 存取。

#### 纜線

纜線連線提供高速且永不中斷的網際網路服務,透過有線電視線路傳 輸,但通常只有大城市才會提供此服務。您可以在連上網際網路的同時, 一邊使用電話,一邊觀看有線電視。

#### *3G (WWAN* 或 「無線廣域網路」 *)*

3G 連線可讓您在戶外使用行動電話網路 (與行動電話所使用的相同) 連 上網際網路。若要使用此連線,您的電腦必須內建 SIM 卡插槽或使用外 接式裝置,例如 USB 數據機或具備適當設備的行動電話。

# 注意

如果您的電腦已內建 *SIM* 卡插槽,就需要有相容的 *SIM* 卡,以及與行動電話 提供者簽署的電信合約。 使用 *3G* 功能之前,請洽詢您的服務供應者,瞭解使用 *3G* 是否會產生其他費

用,尤其是否會有漫遊費。

### 網路連線

LAN (區域網路) 是由一群電腦組成 (例如在辦公大樓或住家內),這些電 腦可以共用常用的通訊線路和資源。在設定網路時,您可以設成共用檔 案、週邊裝置 ( 例如印表機 ) 和網際網路連線。您可以將 LAN 設定成使 用有線技術 ( 例如乙太網路 ) 或無線技術 ( 例如 WiFi 或藍牙 )。

無線網路

無線 LAN 或 WLAN 就是無線區域網路,不需使用線路即可連結兩台以 上的電腦。無線網路的設定程序很簡單,而且也可以讓您共用檔案、週 邊裝置和網際網路連線。

#### 無線網路有哪些優點?

行動力

無線 LAN 系統可讓位在住家網路內的您和其他使用者來共用檔案和網 路連線裝置 ( 例如印表機或掃描器 ) 的存取權。

此外,您也可以與住家內的其他電腦共用網際網路連線。

安裝快速又方便

安裝無線 LAN 系統不需要太多時間、程序方便,而且又不需要在牆壁 和天花板上牽線。

無線 *LAN* 的使用元件

在住家設定無線網路需要下列元件:

#### 存取點 *(* 路由器 *)*

存取點 ( 路由器 ) 是一種雙向的收發器,可以將資料向四周廣播。存取 點可做為有線和無線網路之間的中介器。大部分的路由器都已內建 DSL 數據機,可讓您存取高速的 DSL 網際網路連線。您選擇的 ISP ( 網際網 路服務提供者 ) 一般會在您申購服務後提供數據機 / 路由器。如需詳細 的設定指示,請詳讀存取點 / 路由器隨附的說明文件。

#### 網路線 *(RJ45)*

網路線 ( 亦稱為 RJ45 連接線 ) 可用來將電腦主機連接至存取點 ( 請見 下圖 );此類型的連接線也可以用來連接週邊裝置與存取點。

#### 無線網路卡

您的電腦正常來說應該已經安裝内建的無線網路卡。您可以使用 ((e)) Windows 内的按鈕或控制來啓動或停用無線網路卡。

#### 運作中網路的圖解

- 1.存取點 / 路由器
- 2.桌上型電腦
- 3.數據機
- 4.印表機
- 5.可攜式電腦
- 6.PDA/ 智慧型手機
- 7.網路線 (RJ45)

#### 開啟 */* 關閉 *WiFi* 網路連線

大部分的電腦都有 [Wi-Fi] 按鈕,可用來開啓或關閉網路連線。如果您 的電腦具備無線存取功能,但未擁有 Communication (*通訊*) 按鈕,您 可以透過網路管理選項來開啓或關閉無線網路,或控制要在網路上共用 哪些資料。按下 Windows 鍵 (11) + W,輸入 「HomeGroup」 ( 家用群 組 ),然後按一下 **[** 家用群組 **]**。
# 警告 禁止在搭乘飛機飛行時使用無線裝置。登機前請先關閉所有裝置,因其可能 會在飛航時造成危害或干擾相關通訊設備,並且有觸犯相關法令的風險。

# 瀏覽網路!

若要瀏覽網際網路,您需要安裝一種稱為網際網路瀏覽器 的程式。*Internet Explorer* 可以讓您輕鬆且安全地瀏覽網 頁。安裝好網際網路存取並連上網路之後,請從 [ 開始 ] Internet Explorer 動態磚或桌面上的圖示,然後就可以開 始享受全新的網路瀏覽體驗!

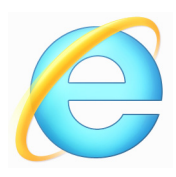

# *Acer* 網站

若要開始使用,別忘了造訪我們的網站:www.acer.com。

Acer 努力提供您個人專屬的持續支援。請查看我們的 *Support (* 支援 *)*  區段,以取得滿足您個人需求的協助。

**www.acer.com** 是您進入豐富的線上活動及服務的入口:請定期回來造 訪以取得最新資訊和下載內容!

# 安全性

您可能迫不及待地想探索網路上的一切事物,但為了保護您的上網安 全,Acer 已在您的電腦上預先安裝了 McAfee Internet Security Suite。

McAfee Internet Security Suite 可在背景中安静執行,不只能封鎖當下 複雜的安全威脅,還能在您使用線上購物、網路銀行和瀏覽網路時保護 您的身分資料。

McAfee Internet Security Suite 可以封鎖線上的個人資訊竊取情形、偵 測並消除間諜程式、移除病毒和網際網路蠕蟲,以及抵抗駭客的攻擊。

定義

# 何謂病毒?

惡意軟體 ( 一般稱為 「病毒」 ) 是一種設計來感染電腦並造成損失的程 式,且大部分的病毒都是透過網際網路、電子郵件或惡意網站傳送。一 般的病毒都會自行複製,並在不被偵測到的情況下傳送到多台電腦上。

其他形式的侵害,包括特洛伊木馬程式、蠕蟲或垃圾郵件,則會透過各 種方式來感染您的電腦,像是耗盡資源或讓網路癱瘓等。

M 注意

> *Acer* 保證您的電腦在購買時絕無感染病毒,但對於日後因病毒所造成的損失 則不負任何責任。

## 何謂間諜程式 ?

間諜程式泛指一般不想要的程式,這些程式會在您連上網路時下載到電 腦,且通常在您不知情的情況下進行。一旦電腦受到感染後,程式便會 窺探電腦的瀏覽活動、收集個人資訊、顯示彈出式廣告,甚至變更電腦 設定。間諜程式會耗盡電腦資源,讓網路瀏覽速度或整個電腦系統速度 變慢,甚至造成當機。

有些惡意公司還會利用間諜程式來監控並追蹤您在網際網路上造訪的 網站,據以判斷您的網路瀏覽行為,然後再將目標的彈出式廣告顯示在 您的螢幕上。有些間諜程式不只會追蹤行為,甚至還會監控使用者的輸 入內容並擷取密碼,引發嚴重的安全風險。

#### 何謂惡意軟體?

惡意軟體 ( 亦稱為 *Malware*) 是一種蓄意設計來傷害您電腦的軟體, 包括病毒、蠕蟲和特洛伊木馬程式都算是惡意軟體。若要保護您的電腦 不受惡意軟體的侵擾,請確定電腦使用的是最新的防毒軟體和防惡意 軟體。

## 何謂個人防火牆?

個人防火牆是一種軟體程式,專門設計來防止未經授權的使用者存取私 有網路。個人防火牆可以做為屏障,防止您的網際網路連線中出現非必 要的連線,因為這些連線會嘗試控制您的電腦,然後在電腦上安裝病毒 或惡意程式,或是繼續向外散佈。防火牆會監控您電腦的所有連線,偵 測嘗試在未經您授權下接收資訊的程式,然後顯示警示。接著您可以決 定是否要允許連線,或者先決定連線是否連至目前使用中的程式,然後 再允許該連線 ( 例如,連到多重玩家伺服器的遊戲程式,或正在更新內 容的百科全書程式 )。

### 如何保護您的電腦

網路犯罪的遏止不需要太複雜的程序,只要擁有一些技術建議和常識就 可以避免掉許多攻擊。網路犯罪一般只求在最短的時間內、以最輕鬆的 方式賺取金錢。一旦要花的時間變長,這些罪犯就會改變目標,轉向較 輕鬆的目標下手。下面的小秘訣提供如何避免線上詐欺的基本資訊。

#### 讓電腦隨時安裝最新的修補程式和更新軟體

要讓電腦抵抗攻擊最好的其中一種方法,就是在廠商提供修補程式和其 他的軟體修正時,馬上套用這些程式。藉由定期更新電腦,您就可以阻 止攻擊者利用軟體的瑕疵 ( 弱點 ),否則他們可能會使用這些弱點來入 侵您的系統。

雖然更新電腦也不見得能抵抗所有的攻擊,但卻能讓攻擊者難以進入您 的系統,能完全封鎖許多的基本攻擊和自動攻擊,而且也能讓三心二意 的攻擊者放棄,並轉向攻擊弱點更多的別台電腦。

較新版本的 Microsoft Windows 和其他常見軟體可以設定為自動下載並 套用更新,這樣您就不用費心檢查更新的軟體。若要開始強化您的上網 安全,請多加利用軟體的 「自動更新」功能。

#### 利用安全性軟體保護您的電腦

要保護您基本的線上安全,會需要用到許多類型的安全性軟體。安全性 軟體基本上包含防火牆和防毒程式。防火牆通常是電腦的第一道防線, 它可以控制與您電腦進行通訊的對象及內容。您可以將防火牆當成「警 察」,這位警察監控著網路上嘗試進出您電腦的所有資料流量,只有安 全的通訊可以進出,至於攻擊等「惡意」流量則會被封鎖,無法進入您 的電腦。

第二道防線一般是防毒軟體,它可以監控電子郵件訊息和網頁瀏覽等所 有的線上活動,並保護個人不受病毒、蠕蟲、特洛伊木馬程式和其他類 型之惡意程式的侵擾。您應該將防毒軟體和防間諜軟體設定成自動更 新,而且每次連上網路時都應執行更新。

像 McAfee Internet Security Suite 這類的整合式安全性套裝軟體,包含 了防火牆、防毒軟體、防間諜軟體,以及防垃圾郵件和家長控管等其他 功能,將線上防護所需要的所有安全性軟體整合在單一套件中,受到廣 泛使用。很多人也發現,使用完整的安全性套裝軟體要比個別安裝、設 定及更新各種安全性軟體要輕鬆得多。

您的 Acer 系統上已預先安裝了完整版的 McAfee Internet Security Suite,其包含免費試用的防護更新訂閱。別忘了啓動其功能!

#### *選擇強性密碼並妥善保管*

密碼是現代網路生活中不可或缺的要素;不管任何的網路行為都需要密 碼,包括線上訂花、使用網路銀行,以及登入最愛的航空公司網站檢視 累計哩程等等。以下的小秘訣有助於提升您網路使用體驗的安全:

• 保護密碼安全及避免他人使用的第一步,便是設定一組不容易被猜出 的密碼。強性密碼由八個以上的字元組成,可使用字母、數字和符號 ( 例如:#、\$、%、!、?)。避免使用下列任一項目作為您的密碼:您 的登入名稱、以個人資訊為基礎的任何內容 ( 例如姓氏 ),以及字典中 查得到的文字 ( 尤其是 「password」 )。請嘗試選取強度較高、獨一 無二的密碼來保護網路銀行等活動。

- 將您的密碼妥善保管,並試著不要讓所有的線上服務都使用相同的 密碼。
- 至少每隔 90 天定期變更密碼。當已有其他人能夠存取您的帳戶時, 這可以降低可能造成的損害。如果您發現其中一個線上帳號出現可疑 情事,該做的第一件事就是馬上變更密碼。

## 保護您的個人資訊

當您在線上分享姓名、住家地址、電話號碼和電子郵件地址等個人資訊 時,務必小心謹慎。在利用各種線上服務時,您不可避免地需要提供個 人資訊,才能處理購買物品時的付費和運送問題。要想不洩露任何個人 資訊幾平是不可能,因此我們針對如何在線上安全地分享個人資訊,提 出了下列的建議清單:

- 留意偽造的電子郵件訊息。有幾個地方可以辨識訊息是否為假造的, 包括拼字錯誤、文法錯誤、用字遣詞不正常、網站位址含有奇怪的延 伸、網站位址全部由數字組成 ( 一般由文字組成 ),以及任何的異常情 形。此外,網路釣魚訊息一般會要求您趕快執行動作,以保持帳號開 通、更新安全性,或是催促您馬上提供資訊,否則就會發生不好的後 果。但您可千萬不要上當!
- 不要理會要求您輸入個人資訊的電子郵件訊息。 只要是合法的公司, 就不會利用電子郵件訊息來詢問您的個人資訊。當有任何疑問時,請 直接以電話連絡該公司,或在網頁瀏覽器中輸入該公司的網址。請勿 按下訊息中的連結,因為您可能會被帶往詐騙的惡意網站。
- 避開會竊取個人資訊的詐騙網站。當要造訪網站時,請不要按電子郵 件或即時通訊中的連結,而是直接在網頁瀏覽器中輸入位址 (URL)。 詐欺犯通常會偽造這些連結,讓它們看似合法。 當購物、銀行或任何其他網站需要輸入機密資訊時,其 「http」字母 後方應加上 「S」 ( 例如 *https://www.yourbank.com*,而不是 *http://*  www.yourbank.com)。這個「s」是安全 (Secure) 的意思,當您被要 求登入或提供其他機密資料時就會出現。如果是安全連線,網頁瀏覽 器底部 ( 通常在右下角 ) 還會出現一個小型的鎖頭圖示。
- 注**意網站和軟體中的隱私權政策**。在與組織分享您的個人資訊時,應 該先瞭解組織是如何收集及使用這些資訊。
- 保護您的電子郵件地址。垃圾郵件寄件者和「網路釣魚者」常常會寄 出數百萬封的訊息,不論收件的電子郵件地址是否存在,用隨機的方

式來尋找可能的受害者。一日您回應這些訊息或下載影像,您就會被 加入他們的清單,日後就會收到更多他們所寄的訊息。此外,在新聞 群組、部落格或線上社群中張貼您的電子郵件地址時,也必須小心。

# 過於美好的線上優惠通常不會是真的

有句俗話說:「天下沒有白吃的午餐」,同樣適用於網路世界。像是螢 幕保護程式和表情符號等「免費」軟體、保證賺錢的神奇投資術,以及 未報名卻意外贏得的比賽,都是公司用來吸引您注意力的誘餌。

雖然您不一定直接付費使用軟體或服務,但您要求的免費軟體或服務卻 可能隨附廣告軟體 (「Adware」),追蹤您的行為並顯示不想要的廣告。 您可能需要透露個人資訊或購買其他物品,才能取得所謂的獎品。如果 獎品看起來過於美好,讓人難以置信,請尋求他人的意見、詳讀其細則, 或甚至完全忽略該訊息 ( 這是最好的作法 )。

#### 定期檢閱銀行和信用卡公司的對帳單

如果您能在資料失竊後或有人初次嘗試使用您的資訊時,馬上發現此類 情形,就能有效降低身分資料遭竊和線上犯罪的影響程度。其中一個可 以輕鬆找出異常情形的方式,就是檢閱銀行和信用卡公司每個月寄送的 對帳單中是否有任何可疑項目。

此外,許多的銀行和服務都使用防詐騙系統,會在出現異常的購買行為 時通知用戶 ( 例如: 您住在台北, 但卻在美國購買許多的冰箱 )。為了 確認是否為異常購物,這些公司可能會打電話給您,要求您確認。千萬 不要忽視這些電話;因為這可能表示有犯罪正在進行中,而您需要採取 必要動作。

### 利用 *Windows* 安全性工具保護您的電腦

Windows 提供許多的防護應用程式。

# *Windows Updates*

如果您有可用的網際網路連線,Windows 就可以檢查電腦是否有重要更 新,並自動安裝這些更新。這些更新包含安全性修補程式及程式更新, 可以改善電腦的使用體驗,並協助電腦抵抗新興的病毒和攻擊。

## 要如何得知我的電腦存在風險?

如果*行動作業中心*回報警示,或電腦行為不穩定、意外當機,或某些程 式無法正常運作,即表示您的電腦可能已被惡意軟體感染。不過,並非 所有的電腦問題皆起因於病毒!如果您懷疑電腦可能遭到感染,請先進 行更新 ( 若尚未更新 ),然後執行防毒軟體和防間諜軟體。

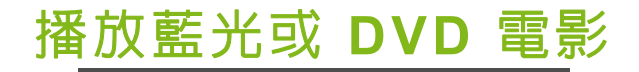

如果電腦配備藍光或 DVD 光碟機,您可在雷腦或透過 HDMI 連接追在 高畫質電視上播放電影。

- 1.將光碟放入光碟機。
- 2.數秒後,電影會開始播放。
- 3. 如果電影未開始播放,請開啓電影播放程式並從 *[ 檔案* ] 功能表開啓 光碟。

# 重要 當您第一次執行 **DVD** 播放程式時,程式會要求您輸入區碼。**DVD** 可適用於 **6**  個地區

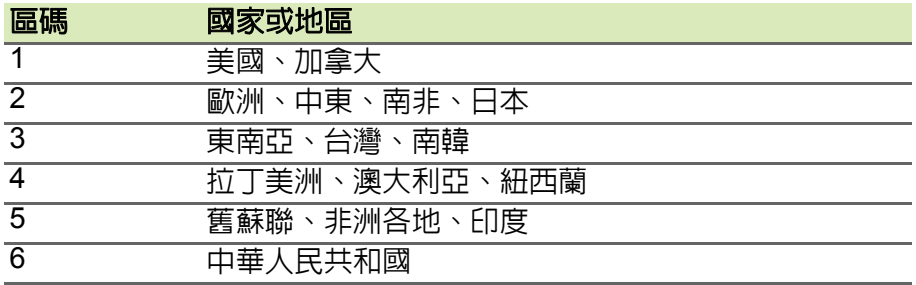

P 注意

> 要變更區碼,請在 *DVD* 光碟機中放入不同區碼的 *DVD* 碟片。 一旦您的電腦設好區碼後,就只能播放該區碼的 *DVD*。您最多可以設定區碼 五次(包括第一次),最後一次所設定的,就會成為永久的區碼。 回復硬碟也無法重設區碼的次數。